### Register your product and get support at www.philips.com/welcome

CSS5123

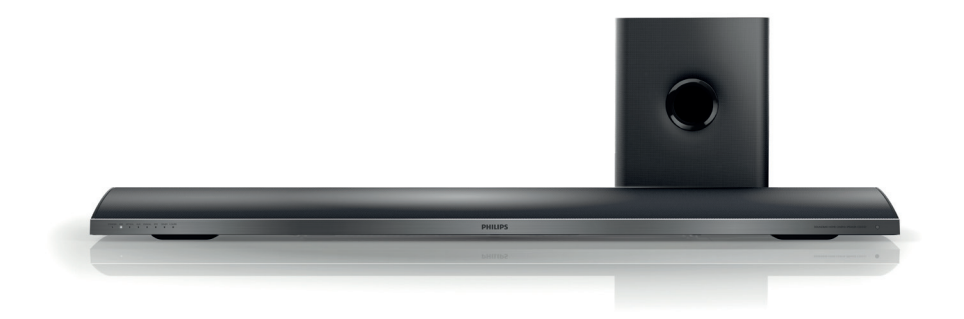

- EN User manual
- DA Brugervejledning
- DE Benutzerhandbuch
- EL Εγχειρίδιο χρήσης
- ES Manual del usuario
- FI Käyttöopas
- FR Mode d'emploi
- IT Manuale utente
- NL Gebruiksaanwijzing
- NO Brukerhåndbok
- PT Manual do utilizador
- SV Användarhandbok
- TR Kullanım kılavuzu

# **PHILIPS**

## Inhoudsopgave

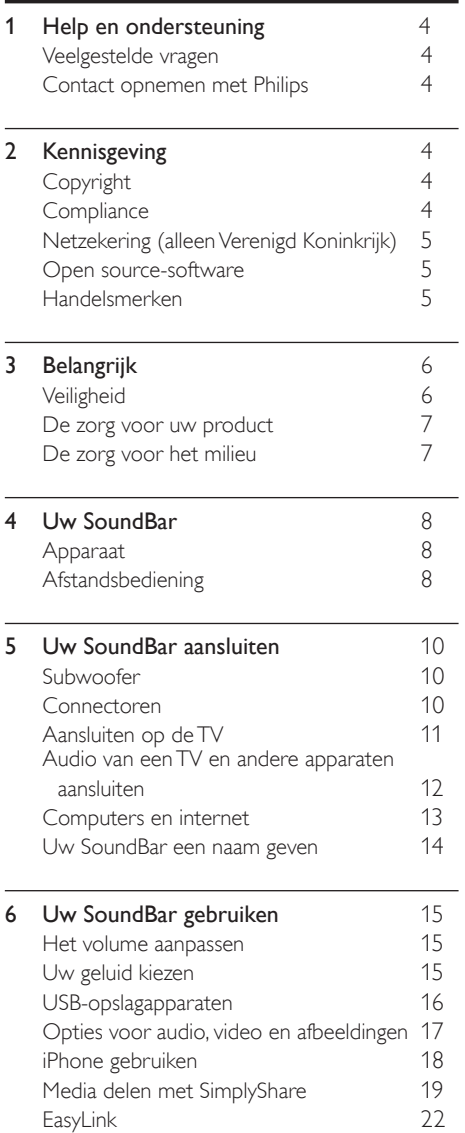

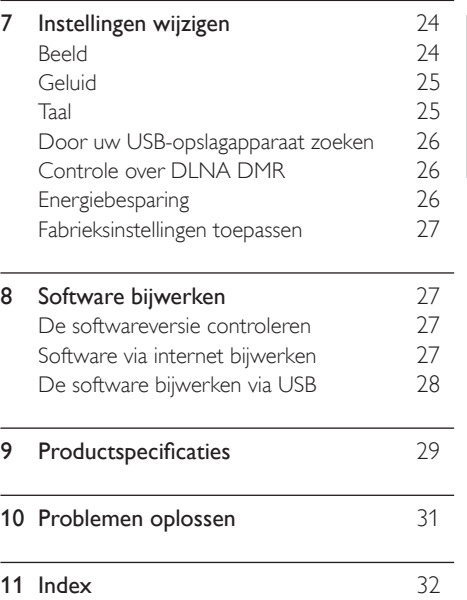

Nederlands

Nederlands

## <span id="page-3-0"></span>1 Help en ondersteuning

Download een software-update en zoek antwoorden op allerlei veelgestelde vragen (FAQ's) voor uw product op www.philips.com.

### <span id="page-3-1"></span>Veelgestelde vragen

Raadpleeg de veelgestelde vragen (FAQ's) voor deze SoundBar op www.philips.com/support als u een probleem hebt.

Als u daarna nog hulp nodig hebt, kunt u contact opnemen met Philips Consumer Care in uw land.

#### **Waarschuwing**

• Probeer uw SoundBar niet zelf te repareren. U kunt uzelf verwonden, de SoundBar onherstelbaar beschadigen of ervoor zorgen dat de garantie vervalt.

### <span id="page-3-2"></span>Contact opnemen met Philips

Als u contact opneemt met Philips, wordt u gevraagd naar het model- en serienummer van uw apparaat. Het model- en serienummer bevinden zich op de achterkant of onderkant van uw product. Noteer de nummers voordat u Philips belt:

\_\_\_\_\_\_\_\_\_\_\_\_\_\_\_\_\_\_\_\_\_\_\_\_\_\_

\_\_\_\_\_\_\_\_\_\_\_\_\_\_\_\_\_\_\_\_\_\_\_\_\_\_\_

Modelnummer

#### Serienummer

<span id="page-3-3"></span>2 Kennisgeving

Dit gedeelte bevat wettelijke kennisgevingen en berichten betreffende handelsmerken.

### <span id="page-3-4"></span>Copyright

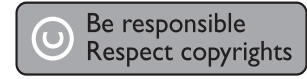

In dit product is technologie voor kopieerbeveiliging verwerkt die beschermd wordt door Amerikaanse octrooien en andere intellectuele eigendomsrechten van Rovi Corporation. Het is verboden het apparaat te decompileren of te demonteren.

#### Copyright in het Verenigd Koninkrijk

Voor het opnemen en afspelen van materiaal kan toestemming nodig zijn. Raadpleeg de Copyright Act van 1956 en de Performers Protection Acts van 1958 tot en met 1972.

### <span id="page-3-5"></span>**Compliance**

Dit product voldoet aan de essentiële vereisten en overige relevante bepalingen van de richtlijnen 2006/95/EG (laagspanning) en 2004/108/EG (elektromagnetische compatibiliteit).

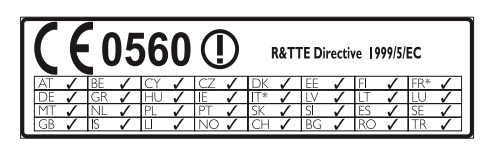

\* De draadloze en ethernet LAN-functies zijn alleen voor gebruik binnenshuis.

Philips Consumer Lifestyle verklaart hierbij dat dit product voldoet aan de essentiële vereisten en andere relevante bepalingen van richtlijn 1999/5/EG.

Een exemplaar van de EG-conformiteitsverklaring vindt u in de PDF-versie (Portable Document Format) van de gebruikershandleiding op www.philips.com/support.

### <span id="page-4-0"></span>Netzekering (alleen Verenigd Koninkrijk)

Deze informatie is alleen van toepassing op producten met een stekker voor het Verenigd Koninkrijk.

Dit product is uitgerust met een goedgekeurde vaste stekker. Als u de zekering vervangt, gebruik dan een zekering met:

- vermogen aangegeven op de stekker
- BS 1362-merk en
- ASTA-logo.

Neem contact op met uw dealer als u niet zeker weet welke soort zekering u moet gebruiken.

Let op: om aan de EMC-richtlijn (2004/108/EG) te voldoen, mag de stekker niet van het netsnoer worden verwijderd.

### Open source-software

U kunt bij Philips Electronics Singapore Pte Ltd een kopie van de volledige versie van de bijbehorende broncode aanvragen voor de met copyright beschermde open sourcesoftwarepakketten die in dit product zijn gebruikt en waarvoor dit wordt aangevraagd op grond van de respectievelijke licenties. Dit aanbod is geldig tot drie jaar na aankoop van het product voor iedereen die deze informatie ontvangt. Neem voor de broncode contact op met Philips via open.source@philips.com. Als u liever niet via e-mail contact opneemt of als u binnen een week geen ontvangstbevestiging hebt gekregen van uw e-mail naar dit e-mailadres, kunt u schriftelijk contact opnemen via "Open Source Team, Philips Intellectual Property & Standards, P.O. Box 220, 5600 AE Eindhoven, The Netherlands". Als u geen ontvangsbevestiging van uw brief krijgt, kunt u een e-mail sturen naar het bovenstaande e-mailadres. De inhoud van de licenties en ontvangstbevestigingen voor open sourcesoftware van dit product, vindt u in een aparte folder.

### <span id="page-4-1"></span>Handelsmerken

# **dts<br>2.0+Digital Out**

Geproduceerd onder licentie van de volgende octrooinummers uit Verenigde Staten: 5,956,674; 5,974,380; 6,487,535 en andere uitgegeven octrooien of octrooien in behandeling in de Verenigde Staten en de rest van de wereld. DTS, het symbool, en DTS en het symbool zijn samen gedeponeerde handelsmerken en DTS 2.0+Digital Out is een handelsmerk van DTS, Inc. Software inbegrepen. © DTS, Inc. Alle rechten voorbehouden.

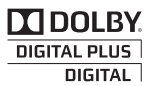

Geproduceerd onder licentie van Dolby Laboratories. "Dolby" en het dubbel-D-symbool zijn handelsmerken van Dolby Laboratories.

#### DIV HD MKV PLAYBACK

DivX ®, DivX Certified ®, DivX Plus ® HD en bijbehorende logo's zijn handelsmerken van Rovi Corporation of haar dochterondernemingen en worden onder licentie gebruikt. INFORMATIE OVER DIVX VIDEO: DivX ® is een digitale video-indeling die door DivX, LLC, is ontwikkeld, een dochteronderneming van Rovi Corporation. Dit is een officieel DivX Certified -apparaat dat DivX-video's kan afspelen. Ga naar divx.com voor meer informatie en softwareprogramma's waarmee u uw bestanden kunt omzetten naar DivX-video's. INFORMATIE OVER DIVX VIDEO-ON-DEMAND: dit DivX-gecertificeerde ® apparaat moet zijn geregistreerd om aangeschafte DivX VOD-films (Video-on-demand) te kunnen afspelen. Zoek het gedeelte over DivX VOD op in het instellingenmenu van uw apparaat om de registratiecode te krijgen. Ga naar vod.divx.com voor meer informatie over hoe u de registratie voltooit.

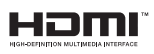

HDMI, het HDMI-logo en High-Definition Multimedia Interface zijn handelsmerken of gedeponeerde handelsmerken van HDMI licensing LLC in de Verenigde Staten en andere landen.

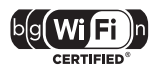

Het Wi-Fi CERTIFIED-logo is een certificatiemerk van de Wi-Fi Alliance.

Android is een handelsmerk van Google Inc. Gebruik van dit handelsmerk is onderhevig aan toestemming van Google.

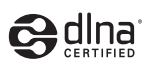

DLNA ®, het DLNA-logo en DLNA CERTIFIED <sup>®</sup> zijn handelsmerken, servicemerken of certificatiemerken van de Digital Living Network Alliance.

## <span id="page-5-0"></span>3 Belangrijk

Lees alle instructies goed door en zorg dat u deze begrijpt voordat u uw SoundBar gaat gebruiken. Als het product wordt beschadigd omdat u de instructies niet hebt opgevolgd, is de garantie niet van toepassing.

### <span id="page-5-1"></span>**Veiligheid**

#### Risico op brand of een elektrische schok!

- Stel het product en de accessoires nooit bloot aan regen of water. Houd voorwerpen die vloeistoffen bevatten (zoals vazen) uit de buurt van het product. Mocht er onverhoopt vloeistof op of in het product terechtkomen, dan moet u de stekker direct uit het stopcontact halen. Neem contact op met Philips Consumer Care om het product te laten nakijken voordat u het weer gaat gebruiken.
- Houd het product en de accessoires uit de buurt van open vuur of andere warmtebronnen, waaronder direct zonlicht.
- Steek geen voorwerpen in de ventilatiesleuven of andere openingen van het product.
- Als u het netsnoer of de aansluiting op het apparaat gebruikt om het apparaat uit te schakelen, dient u ervoor te zorgen dat deze goed toegankelijk zijn.
- Koppel het product los van het elektriciteitsnet als er onweer op komst is.
- Trek bij het loskoppelen van het netsnoer altijd aan de stekker en nooit aan het snoer.

#### Risico op kortsluiting of brand!

• Controleer voordat u het product aansluit op het stopcontact, of het voltage overeenkomt met de waarde op de onderzijde van het product. Sluit het product nooit aan op het stopcontact als het voltage afwijkt.

#### Risico op verwondingen of schade aan de SoundBar!

- Voor producten die aan de wand bevestigd kunnen worden: gebruik alleen de meegeleverde beugel voor wandmontage. Bevestig de beugel aan een wand die het gezamenlijke gewicht van het product en de beugel kan dragen. Koninklijke Philips Electronics N.V. aanvaardt geen verantwoordelijkheid voor een ondeskundige wandmontage die tot ongevallen of verwondingen leidt.
- Plaats het product of andere voorwerpen nooit op netsnoeren of op andere elektrische apparatuur.
- Als het product wordt vervoerd bij een temperatuur die lager is dan 5 °C, dient u het product na het vervoer uit te pakken en te wachten tot de temperatuur van de het product gelijk is aan de kamertemperatuur. Vervolgens kunt u het product op het stopcontact aansluiten.
- Delen van dit product kunnen van glas gemaakt zijn. Ga voorzichtig om met het product om letsel en schade te voorkomen.

#### Oververhittingsgevaar!

• Plaats dit product nooit in een afgesloten ruimte. Laat voor voldoende ruimte voor ventilatie aan alle zijden van het product een ruimte vrij van minstens tien centimeter. Zorg ervoor dat de ventilatiesleuven van het product nooit worden afgedekt door gordijnen of andere voorwerpen.

#### Gevaar voor milieuverontreiniging!

- Plaats geen oude en nieuwe of verschillende typen batterijen in het apparaat.
- Verwijder de batterijen als ze leeg zijn of als de afstandsbediening lange tijd niet wordt gebruikt.
- Batterijen bevatten chemische stoffen en moeten apart van het huisvuil worden ingezameld.

#### Risico op inslikken batterijen.

• Het product of de afstandsbediening kan een batterij van het knoopceltype bevatten, die kan worden ingeslikt. Houd de batterij te allen tijde buiten het bereik van kinderen.

### <span id="page-6-0"></span>De zorg voor uw product

 Gebruik alleen een microvezeldoek om het product te reinigen.

### <span id="page-6-1"></span>De zorg voor het milieu

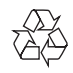

Uw product is vervaardigd van kwalitatief hoogwaardige materialen en onderdelen die kunnen worden gerecycleerd en herbruikt.

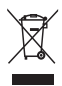

Als u op uw product een symbool met een doorgekruiste afvalcontainer ziet, betekent dit dat het product valt onder de EU-richtlijn 2002/96/EG. Win inlichtingen in over de manier waarop elektrische en elektronische producten in uw regio gescheiden worden ingezameld. Neem bij de verwijdering van oude producten de lokale wetgeving in acht en doe deze producten niet bij het gewone huishoudelijke afval.

Als u oude producten correct verwijdert, voorkomt u negatieve gevolgen voor het milieu en de volksgezondheid.

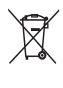

Uw product bevat batterijen die, overeenkomstig de Europese richtlijn 2006/66/ EG, niet bij het gewone huishoudelijke afval mogen worden weggegooid.

Win informatie in over de lokale wetgeving omtrent de gescheiden inzameling van batterijen. Door u op de juiste wijze van de batterijen te ontdoen, voorkomt u negatieve gevolgen voor het milieu en de volksgezondheid.

## <span id="page-7-0"></span>4 Uw SoundBar Afstandsbediening

Gefeliciteerd met uw aankoop en welkom bij Philips! Registreer uw SoundBar op www.philips.com/welcome om optimaal gebruik te kunnen maken van de door Philips geboden ondersteuning.

### <span id="page-7-1"></span>Apparaat

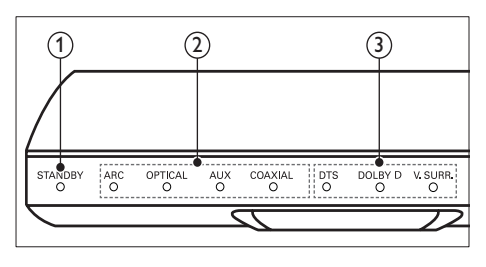

#### (1) Stand-byindicator

Als de SoundBar in stand-by staat, licht het stand-bylampje rood op.

- (2) Bronindicator/Volume-indicator De bronindicator gaat branden wanneer een bron is geselecteerd. Wanneer u het volume verandert, gaan de volume-indicators branden om het geluidsniveau aan te duiden.
	- ARC: gaat branden wanneer u uw SoundBar via een HDMI ARCaansluiting met een TV verbindt.
	- OPTICAL: gaat branden wanneer u Optical als de ingangsbron selecteert.
	- AUX: gaat branden wanneer u AUX als de ingangsbron selecteert.
	- COAXIAL: gaat branden wanneer u COAXIAL als de ingangsbron selecteert.
- c Geluidsmodusindicator/Volume-indicator De geluidsmodusindicator gaat branden wanneer u een audiobron met Surround Sound afspeelt.

Wanneer u het volume verandert, gaan de volume-indicators branden om het geluidsniveau aan te duiden.

- DTS: gaat branden wanneer u DTSaudio afspeelt.Knippert wanneer u op een knop op de afstandsbediening drukt.
- DOLBY D: gaat branden wanneer u Dolby-audio afspeelt.
- V.SURR: gaat branden wanneer u Virtual Surround-geluid selecteert.

<span id="page-7-2"></span>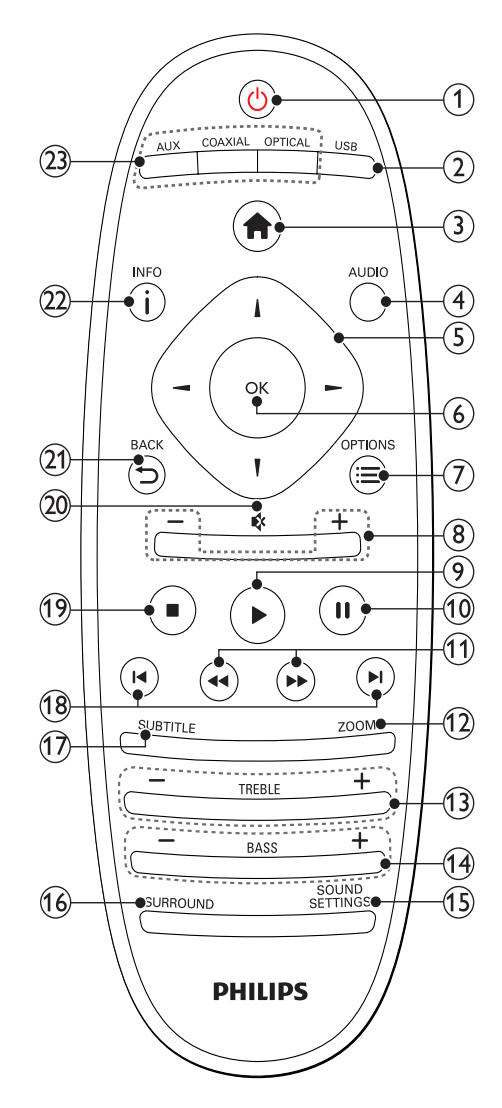

#### $(1)$   $\circ$  (Standby-Aan)

- De SoundBar inschakelen of op standby zetten. Als de SoundBar in stand-by staat, licht het stand-bylampje rood op.
- Als EasyLink is ingeschakeld, houdt u deze toets tenminste drie seconden ingedrukt om alle aangesloten HDMI CEC-apparaten naar stand-by over te schakelen.
- (2)USB

Schakel over naar een USB-opslagapparaat.

- $\bigwedge$  (Startpagina) Hiermee opent u het hoofdmenu.
- $(4)$  AUDIO

Hiermee selecteert u een audiotaal wanneer u een video afspeelt.

- $(5)$  Navigatietoetsen ( $\blacktriangle$ / $\blacktriangleright$ / $\blacktriangle$ / $\blacktriangledown$ ) Hiermee navigeert u door menu's.
- (6) OK

Hiermee bevestigt u een invoer of selectie.

#### $(7) \equiv$  OPTIONS

Hiermee opent u extra afspeelopties tijdens het afspelen van een multimediabestand vanaf een USB-opslagapparaat of een PC (via DLNA).

 $(8)$  +/- (Volume)

Hiermee verhoogt of verlaagt u het volume.

 $(9)$   $\blacktriangleright$  (Afspelen)

Hiermee start of hervat u het afspelen.

 $(10)$  II (Onderbreken) Hiermee pauzeert u het afspelen.

#### $(h)$  44/ $\blacktriangleright$  (Snel achteruit/ Snel vooruitspoelen)

Hiermee zoek u vooruit of achteruit.

 $(12)$  ZOOM

Hiermee zoomt u in op een videoscène of afbeelding.

- $(13)$  TREBLE +/-Hiermee verhoogt of verlaagt u hoge tonen.
- $(14)$  BASS +/-

Hiermee verhoogt of verlaagt u lage tonen.

- (15) SOUND SETTINGS Hiermee wisselt u tussen geluidsmodi.
- (16) SURROUND Hiermee wisselt u tussen stereogeluid en Virtual Surround-geluid.

#### $(17)$  SUBTITLE

Hiermee selecteert u een ondertitelingstaal voor video.

#### $(18)$  **I</br>** />**I** (Vorige/volgende)

Hiermee gaat u naar de vorige of volgende track of het vorige of volgende hoofdstuk of bestand.

#### $(19)$  (Stop)

Hiermee stopt u het afspelen.

 $(20)$   $\quad$  (Dempen)

Hiermee schakelt u het geluid uit of in.

 $(21)$   $\rightarrow$  BACK

Hiermee keert u terug naar een vorig menu.

#### $(22)$  ilned

Hiermee wordt informatie over de huidige afbeelding, audio of video weergegeven.

#### $(23)$  AUDIO SOURCE

- AUX: De audiobron naar de AUXaansluiting schakelen.
- COAXIAL:Hiermee schakelt u uw audiobron naar de coaxaansluiting.
- OPTICAL: Hiermee schakelt u uw audiobron naar de optische aansluiting.

#### <span id="page-8-0"></span>Bediening via EasyLink

Met EasyLink kunt u uw SoundBar, de TV en de verbonden apparaten met de stand-byknop op de afstandsbediening van de SoundBar bedienen.

• (Standby-Aan): als u deze knop ingedrukt houdt, schakelt u de SoundBar, TV en aangesloten apparaten naar de standbymodus.

## <span id="page-9-0"></span>5 Uw SoundBar aansluiten

In dit gedeelte wordt besproken hoe u de SoundBar op een TV en andere apparaten aansluit.

Raadpleeg de snelstartgids voor informatie over de basisaansluitingen van uw SoundBar en accessoires. Er is een uitgebreide interactieve gids beschikbaar op www.connectivityguide.philips.com.

#### Opmerking

- Kijk op het typeplaatje aan de achter- of onderkant van het product voor het identificatienummer en de voedingsspanning.
- Controleer altijd of de stekkers van alle apparaten uit het stopcontact zijn verwijderd voordat u apparaten aansluit of aansluitingen verandert.

### <span id="page-9-1"></span>Subwoofer

Volg de onderstaande stappen en sluit uw subwoofer aan.

### Positie

Plaats de subwoofer ten minste een meter van uw SoundBar en tien centimeter van de muur. Voor het beste geluid plaatst u de subwoofer zoals hierna getoond.

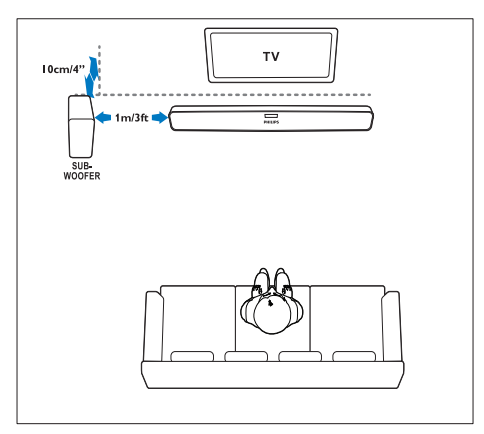

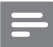

#### **Opmerking**

• De SoundBar en de subwoofer worden automatisch gekoppeld wanneer u de SoundBar en de subwoofer inschakelt.

### <span id="page-9-2"></span>Connectoren

Andere apparaten met uw SoundBar verbinden.

#### <span id="page-9-4"></span>Zijkant links

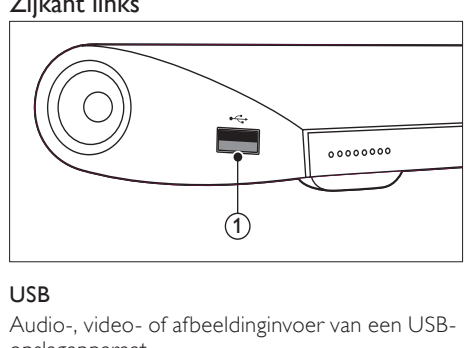

#### USB

Audio-, video- of afbeeldinginvoer van een USBopslagapparaat.

#### <span id="page-9-3"></span>Aansluitingen aan de achterkant

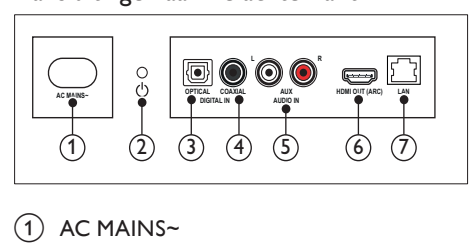

#### $(1)$  AC MAINS~

Hiermee sluit u de subwoofer aan op netspanning.

- $(2)$   $\circ$  (Standby-Aan)
	- De SoundBar inschakelen of op standby zetten.
	- Als de SoundBar in stand-by staat, licht het stand-bylampje rood op.

#### $(3)$  DIGITAL IN: OPTICAL

Hierop sluit u een optische audio-uitgang van de TV of een digitaal apparaat aan.

#### $(4)$  DIGITAL IN: COAXIAL

Hierop sluit u een coaxiale audio-uitgang van de TV of een digitaal apparaat aan.

#### $(5)$  AUDIO IN: AUX

Hierop sluit u een analoge audio-uitgang van de TV of een analoog apparaat aan.

#### $(6)$  HDMI OUT (ARC)

Hierop sluit u de HDMI-ingang van de TV aan.

 $(7)$  LAN

Hierop sluit u de LAN-kabel van een breedbandmodem of router aan.

### <span id="page-10-0"></span>Aansluiten op de TV

Sluit uw SoundBar aan op een TV om video's te bekijken. U kunt naar audio van TV-programma's luisteren via uw SoundBar. Gebruik de aansluiting met de beste kwaliteit op uw SoundBar en TV.

#### <span id="page-10-1"></span>Optie 1: de TV via HDMI (ARC) aansluiten

Uw SoundBar ondersteunt HDMI versie 1.4 - Audio Return Channel (ARC). Als uw TV compatibel is met HDMI ARC, verbindt u de SoundBar via de HDMI ARC-aansluiting met de TV.

Met HDMI ARC hebt u geen extra audiokabel nodig om audio van de TV via uw SoundBar af te spelen.

(Kabel niet meegeleverd)

1 Met een High Speed HDMI-kabel sluit u de HDMI OUT (ARC)-aansluiting op uw SoundBar aan op de HDMI ARC-aansluiting op de TV.

De HDMI ARC-aansluiting op de TV kan worden aangeduid met HDMI IN of HDMI. Raadpleeg de gebruikershandleiding van uw TV voor meer informatie over TVaansluitingen.

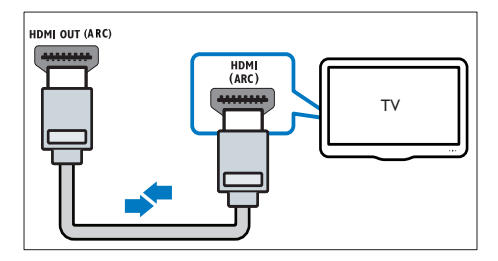

- 2 Schakel HDMI-CEC in op uw TV. Raadpleeg de gebruikershandleiding van uw TV voor meer informatie.
- $3$  Als de audio van de TV niet automatisch [wordt afgespeeld, moet u de audio](#page-11-1)  [handmatig instellen](#page-11-1) (zie 'Audio instellen voor aangesloten apparaten' op pagina [12](#page-11-1)).

#### <span id="page-10-2"></span>Optie 2: de TV via HDMI aansluiten

#### De beste videokwaliteit

Als uw TV niet compatibel is met HDMI ARC, dient u uw SoundBar op de TV aan te sluiten via een normale HDMI-aansluiting.

[Met een normale HDMI-aansluiting hebt u een](#page-11-0)  [extra audiokabel nodig om de audio van de TV](#page-11-0)  [via uw SoundBar af te spelen](#page-11-0) (zie 'Audio van een TV en andere apparaten aansluiten' op pagina [12\)](#page-11-0).

(Kabel niet meegeleverd)

**1** Met een High Speed HDMI-kabel sluit u de HDMI OUT (ARC)-aansluiting op uw SoundBar aan op de HDMI-aansluiting op de TV.

> De HDMI-aansluiting op de TV kan worden aangeduid met HDMI IN.

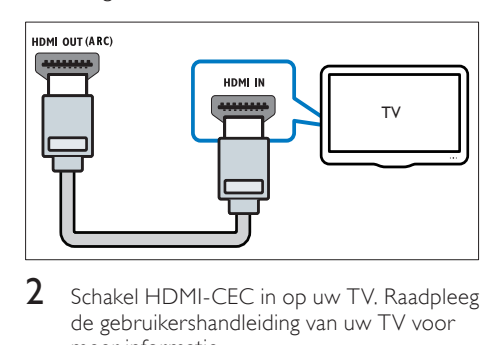

- 2 Schakel HDMI-CEC in op uw TV. Raadpleeg de gebruikershandleiding van uw TV voor meer informatie.
- $3$  Sluit een extra audiokabel aan om audio [van TV-programma's via uw SoundBar af](#page-11-0)  [te spelen](#page-11-0) (zie 'Audio van een TV en andere apparaten aansluiten' op pagina [12](#page-11-0)).
- 4 Als de audio van de TV niet automatisch [wordt afgespeeld, moet u de audio](#page-11-1)  [handmatig instellen](#page-11-1) (zie 'Audio instellen voor aangesloten apparaten' op pagina [12](#page-11-1)).

### <span id="page-11-0"></span>Audio van een TV en andere apparaten aansluiten

Speel audio van TV of andere apparaten af via uw SoundBar.

Gebruik de beste aansluiting die op andere apparaten beschikbaar is.

#### Opmerking

- De audioaansluitingen in deze gebruikershandleiding zijn alleen aanbevelingen. U kunt ook andere aansluitingen gebruiken.
- Als uw SoundBar en TV zijn verbonden via HDMI ARC, hebt u geen audioaansluiting nodig.

#### <span id="page-11-4"></span>Optie 1: audio aansluiten via een digitale optische kabel

#### De beste geluidskwaliteit

Verbind de OPTICAL-aansluiting op uw SoundBar met de OPTICAL OUT-aansluiting op het apparaat door middel van een optische kabel.

De digitale optische aansluiting kan worden aangeduid met SPDIF, SPDIF OUT, of OPTICAL.

(Kabel niet meegeleverd)

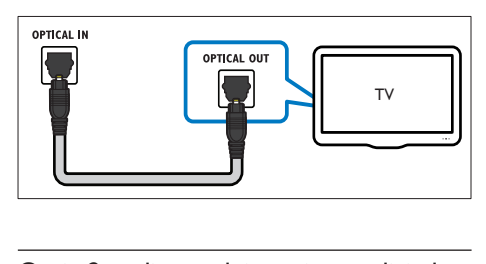

#### <span id="page-11-3"></span>Optie 2: audio aansluiten via een digitale coaxkabel

#### Goede geluidskwaliteit

Verbind de COAXIAL-aansluiting op uw SoundBar met de COAXIAL/DIGITAL OUTaansluiting op het apparaat door middel van een coaxkabel.

De digitale coaxiale aansluiting kan worden aangeduid met DIGITAL AUDIO OUT.

(Kabel niet meegeleverd)

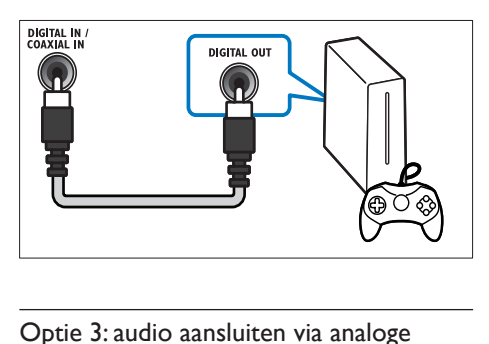

#### <span id="page-11-2"></span>Optie 3: audio aansluiten via analoge audiokabels

#### Standaard geluidskwaliteit

Verbind de AUX-aansluitingen op uw SoundBar met de audioaansluitingen op het apparaat door middel van een analoge kabel.

(Kabel niet meegeleverd)

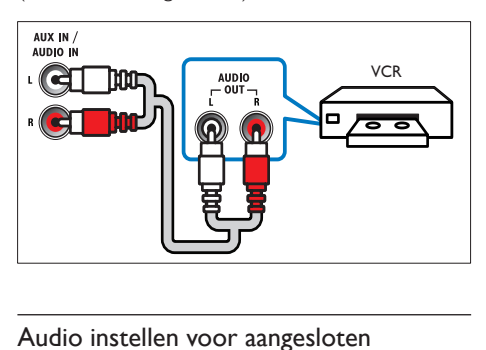

#### <span id="page-11-1"></span>Audio instellen voor aangesloten apparaten

Controleer de audio-instellingen als u een apparaat met uw SoundBar verbindt.

- 1 Schakel HDMI-CEC in op uw TV en andere apparaten. Raadpleeg de gebruikershandleiding van de TV en het andere apparaat voor meer informatie.
- 2 Selecteer 'Amplifier' (Versterker) in het menu van de TV-luidsprekers om geluid via de SoundBar af te spelen. Raadpleeg de gebruikershandleiding van uw TV voor meer informatie.

 $3$  Schakel volumeregeling in op uw SoundBar. Als het verbonden apparaat niet compatibel is met HDMI-CEC, druk dan op de correcte knop voor bronselectie op de afstandsbediening om de audio-invoer te selecteren.

### <span id="page-12-0"></span>Computers en internet

Als u de SoundBar aansluit op uw computernetwerk en internet, krijgt u toegang tot:

- Multimedia-inhoud streamen vanaf uw computer:[speel muziek, foto's en video af](#page-19-0)  [vanaf een computer](#page-19-0) (zie 'Vanaf de SoundBar op de PC bladeren' op pagina [20](#page-19-0)).
- Multimedia-inhoud streamen vanaf uw mobiele apparaat of tablet:[speel muziek,](#page-21-1)  [foto's en video af vanaf een mobiel apparaat](#page-21-1)  [of andere mediaserver op uw netwerk](#page-21-1) (zie 'Vanaf een mobiel apparaat op een mediaserver bladeren' op pagina [22](#page-21-1)).
- Software-updates:werk de software van uw [SoundBar bij via het netwerk](#page-26-3) (zie 'Software via internet bijwerken' op pagina [27\)](#page-26-3).

#### Let op

• Als u de SoundBar op een computernetwerk wilt aansluiten, moet u vertrouwd zijn met het gebruik van de netwerkrouter, mediaserversoftware en met de principes van netwerken. Lees zo nodig de documentatie van de netwerkcomponenten. Philips kan niet aansprakelijk worden gesteld voor beschadiging of verlies van gegevens.

#### <span id="page-12-1"></span>Vaste verbinding

U kunt de SoundBar ook via een netwerkkabel aansluiten op uw router.

#### Wat hebt u nodig

- Een netwerkrouter (met DHCP ingeschakeld). Gebruik de 802.11n-router voor de beste prestaties, dekking en compatibiliteit.
- Een netwerkkabel (rechte RJ45-kabel).
- Een computer en mobiele apparaten met geïnstalleerde mediaserversoftware.
- Als u de software wilt bijwerken, controleert u of de netwerkrouter over toegang tot internet beschikt en niet wordt beperkt door firewalls of andere beveiligingssystemen.

#### Het bekabelde netwerk instellen

Sluit de SoundBar aan op uw router zoals hieronder weergegeven en schakel vervolgens beide apparaten in.

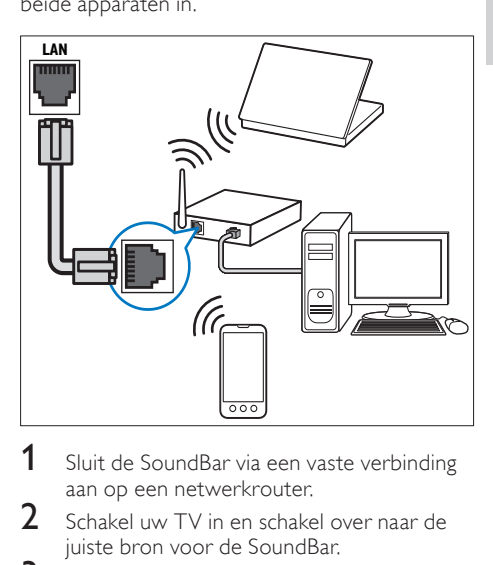

- **1** Sluit de SoundBar via een vaste verbinding aan op een netwerkrouter.
- $2$  Schakel uw TV in en schakel over naar de juiste bron voor de SoundBar.
- $\frac{3}{4}$  Druk op  $\bigstar$  (Startpagina).
- Selecteer **[Config.]** en druk vervolgens op OK.
- 5 Selecteer [Netwerk] > [Ethernet] en druk vervolgens op OK.
- $6$  Volg de instructies op de TV om de installatie te voltooien.
	- » De SoundBar kan worden aangesloten op internet.
- $7$  Als de verbinding mislukt, wordt er een foutbericht op uw TV getoond. Druk op OK om terug te keren naar het vorige menu en probeer de procedure vervolgens opnieuw.

#### <span id="page-13-1"></span>Draadloze verbinding

Breng een draadloze verbinding tot stand tussen uw SoundBar en uw router.

#### Wat hebt u nodig

- Een netwerkrouter (met DHCP ingeschakeld). Gebruik de 802.11n-router voor de beste draadloze prestaties, dekking en compatibiliteit.
- Een computer en mobiele apparaten met geïnstalleerde mediaserversoftware.
- Als u de software wilt bijwerken, controleert u of de netwerkrouter over toegang tot internet beschikt en niet wordt beperkt door firewalls of andere beveiligingssystemen.

#### Het draadloze netwerk instellen

Uw SoundBar heeft een ingebouwde Wi-Fi voor gemakkelijke toegang tot het draadloze netwerk. Sluit de SoundBar aan op uw router zoals hieronder weergegeven en schakel vervolgens beide apparaten in.

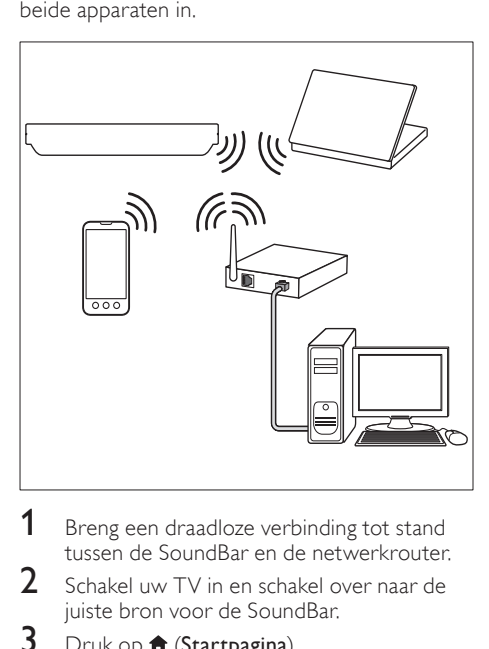

- **1** Breng een draadloze verbinding tot stand tussen de SoundBar en de netwerkrouter.
- $2$  Schakel uw TV in en schakel over naar de juiste bron voor de SoundBar.
- $\frac{3}{4}$  Druk op  $\bigstar$  (Startpagina).
- Selecteer [Config.] en druk vervolgens op OK.
- $5$  Selecteer [Netwerk] > [Draadloos] en druk vervolgens op OK.
- $6$  Volg de instructies op de TV om de installatie te voltooien.
	- » De SoundBar kan worden aangesloten op internet.
- 7 Als de verbinding mislukt, wordt er een foutbericht op uw TV getoond. Druk op OK om terug te keren naar het vorige menu en probeer de procedure vervolgens opnieuw.

#### <span id="page-13-2"></span>De netwerkinstellingen controleren

- 1 Druk op  $\bigstar$  (Startpagina).<br>2 Selecteer [Config.1 en.dr.
- Selecteer [Config.] en druk vervolgens op OK.
- $3$  Selecteer [Netwerk] > [Netwerkinfo] en druk vervolgens op OK.
	- » De huidige netwerkinstellingen worden weergegeven.

### <span id="page-13-0"></span>Uw SoundBar een naam geven

Geef uw SoundBar een naam, zodat deze gemakkelijk op een netwerk kan worden geïdentificeerd.

- Schakel uw TV in en schakel over naar de juiste bron voor de SoundBar.
- Druk op **A** (Startpagina).

3 Selecteer [Config.] en druk vervolgens op OK.

- 4 Selecteer [Systeem] > [Apparaatnaam] en druk vervolgens op OK.
	- » Er wordt een virtueel toetsenbord op uw TV getoond.
- 5 Druk op Navigatietoetsen en OK om de naam in te voeren.
- 6 Selecteer **[OK]** op het virtuele toetsenbord om af te sluiten.

## <span id="page-14-0"></span>6 Uw SoundBar gebruiken

In dit hoofdstuk wordt besproken hoe u diverse soorten media afspeelt op de SoundBar.

#### Voordat u begint

- Maak de nodige aansluitingen zoals staat beschreven in de snelstartgids.
- De eerste installatie afronden. De eerste installatie verschijnt wanneer u de SoundBar voor de eerste keer inschakelt. Als u de installatie niet voltooit, wordt u elke keer dat u de SoundBar inschakelt, gevraagd de installatie te voltooien.
- Schakel de TV over naar de juiste bron voor de SoundBar.

### <span id="page-14-1"></span>Het volume aanpassen

Uw SoundBar heeft een stijgende volumeregeling. Wanneer u volume op uw SoundBar wijzigt of het geluid dempt, gaan een of meer Volume-indicator branden om het geluidsniveau aan te duiden.

- Druk op +/- (Volume) om het volume te verhogen of verlagen.
- Druk op MUTE om het geluid te dempen.
- Als u het geluid weer wilt inschakelen, drukt u nogmaals op MUTE of drukt u op +/- (Volume).

### <span id="page-14-2"></span>Uw geluid kiezen

In deze paragraaf wordt besproken hoe u het beste geluid kiest voor uw video of muziek.

#### <span id="page-14-3"></span>Geluidsmodus

Selecteer voorgeprogrammeerde geluidsmodi die geschikt zijn voor uw video of muziek.

- 1 Druk herhaaldelijk op SOUND SETTINGS om een geluidsinstelling te selecteren:
	- [Autom.]: Hiermee kunt u automatisch [Film] of [muziek] selecteren op basis van de geluidsstroom.
	- [Film]: geniet van een geluidservaring net als in de bioscoop, speciaal verbeterd voor films.
- **[muziek]**: boots de oorspronkelijke opnameomgeving van uw muziek, in de studio of bij een concert, na.
- [Origineel]: ervaar het oorspronkelijke geluid van uw films en muziek, zonder toegevoegde geluidseffecten.
- [Nieuws]: hoor ieder woord met geoptimaliseerde spraak en duidelijke stemgeluiden.
- [Games]: geniet van spannende videogeluiden, ideaal voor videogames met veel actie of feestjes met harde muziek.
- 2 Druk op OK om te bevestigen.

#### <span id="page-14-5"></span>Automatisch volume

Schakel het automatische volume in om het volume constant te houden wanneer u naar een andere bron overschakelt.

- $\frac{1}{2}$  Druk op  $\bigstar$  (Startpagina).
- Selecteer [Config.] en druk vervolgens op OK.
- $3$  Druk op de Navigatietoetsen (omhoog/ omlaag) om [Audio] > [Automatisch volume] > [Aan] te selecteren.
- 4 Druk op OK om te bevestigen.

#### <span id="page-14-6"></span>Surround Sound-modus

Ga helemaal op in het geluid met de Surround Sound-modi.

- 1 Druk herhaaldelijk op SURROUND om een surround-modus te selecteren.
	- [Virtual Surround]: Creëert een zeer intens 5.1-kanaals geluid. De geluidsmodusindicator op het apparaat gaat branden.
	- [STEREO]: Tweekanaals stereogeluid. Ideaal voor het luisteren naar muziek.

#### <span id="page-14-4"></span>**Equalizer**

Wijzig de instellingen van de SoundBar voor hoge tonen (treble) en lage tonen (bass). Druk op TREBLE +/- of BASS +/- om de frequentie aan te passen.

De **DTS**-indicator gaat vijf seconden branden wanneer hoge of lage tonen worden ingesteld op de maximale of minimale waarde.

#### <span id="page-15-2"></span>Beeld en geluid synchroniseren

Als het geluid en beeld niet synchroon zijn, kunt u het geluid vertragen om dit overeen te laten komen met het beeld.

- 1 Druk op  $\bigoplus$  (Startpagina).<br>2 Selecteer [Config1 en dru
- Selecteer [Config.] en druk vervolgens op OK.
- $3$  Druk op de Navigatietoetsen (omhoog/ omlaag) om [Audio] > [Lipsynchronisatie] te selecteren en druk dan op OK.
- 4 Selecteer een van de volgende opties en druk vervolgens op OK:
	- **[Autom.]**: hiermee kunt u automatisch de audiovertraging voor een HDMIaansluiting instellen.
	- [Handmatig]: gebruik de Navigatietoetsen (omhoog/omlaag) om de audiovertraging handmatig in te stellen.
	- [Uit]: hiermee schakelt u het automatisch aanpassen van audio uit.
- 5 Druk op OK om te bevestigen.

### <span id="page-15-0"></span>USB-opslagapparaten

Geniet van de foto's, audio en video op een USBopslagapparaat.

#### Wat hebt u nodig

- Een USB-opslagapparaat dat is geformatteerd voor FAT- of NTFSbestandssystemen en voldoet aan de vereisten van de Mass Storage Class.
- Een USB-verlengkabel, als het USBopslagapparaat niet in de aansluiting past.

#### Opmerking

- U kunt digitale camera's gebruiken die via USB zijn aangesloten als die bestanden kunnen afspelen zonder dat er speciale software is vereist.
- Als u DivX DRM (beschermde bestanden van een USB-opslagapparaat) wilt afspelen, sluit u uw SoundBar aan op een TV via een HDMIkabel.

#### <span id="page-15-3"></span>Bestanden afspelen

- 1 Sluit het USB-opslagapparaat aan op de SoundBar.
- $2$  Druk op USB.
	- » De browser wordt weergegeven.
- $3$  Selecteer een bestand en druk vervolgens op OK.
- $4$  Druk op de afspeelknoppen om het [afspelen te regelen](#page-15-1) (zie 'Afspeelknoppen' op pagina [16](#page-15-1)).

#### <span id="page-15-1"></span>Afspeelknoppen

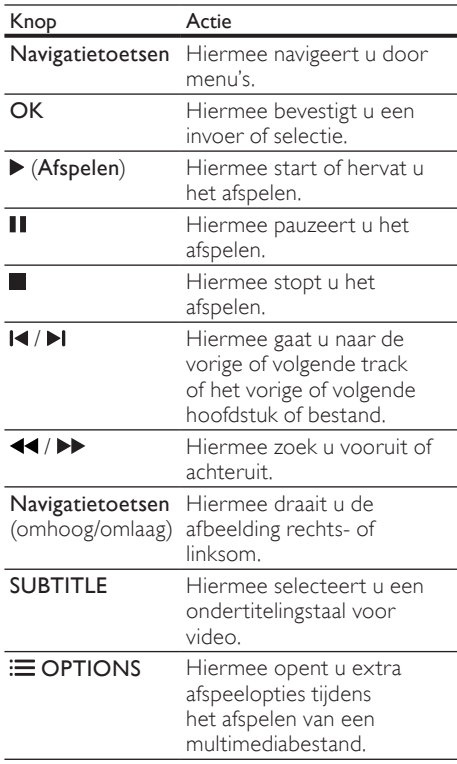

Voor video-indelingen zoals DivX en WMV:

- Druk op om het afspelen te stoppen.
- Om de video te hervatten waar u deze stopte, drukt u op  $\blacktriangleright$  (Afspelen).
- Om de video vanaf het begin af te spelen, drukt u op OK.

### **DivX**

DivX-video's van een USB-opslagapparaat afpelen.

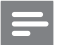

Opmerking

• Als u DivX DRM (beschermde bestanden van een USB-opslagapparaat) wilt afspelen, sluit u uw SoundBar aan op een TV via een HDMIkabel.

#### VOD-code voor DivX

Registreer uw SoundBar op www.divx.com met de DivX VOD-code voor u DivX-video's koopt en deze afspeelt.

- 1 Druk op  $\bigoplus$  (Startpagina).<br>2 Selecteer [Config ] en dri
- Selecteer [Config.] en druk vervolgens op OK.
- $3$  Selecteer [DIVERS] > [DivX(R) VODcode] en druk vervolgens op OK.
	- » De DivX VOD-registratiecode van uw SoundBar wordt weergegeven.

#### <span id="page-16-1"></span>**Ondertiteling**

Als uw video ondertiteling bevat in meerdere talen, kunt u een taal voor de ondertiteling kiezen.

1 Druk tijdens het afspelen van een video op SUBTITLE om een taal te kiezen.

#### Opmerking

- Controleer of het ondertitelingsbestand exact dezelfde naam heeft als het videobestand. Als het videobestand bijvoorbeeld 'movie.avi' heet, kunt u het ondertitelingsbestand opslaan als 'movie.srt' of 'movie.sub'.
- U kunt ondertitelingsbestanden in de volgende indelingen afspelen: .srt, .sub, .txt, .ssa, .ass, .smi en .sami. Deze bestanden worden niet in het navigatiemenu van het bestand weergegeven.

### <span id="page-16-0"></span>Opties voor audio, video en afbeeldingen

Gebruik geavanceerde functies wanneer u audio-, video- of mediabestanden van een USB-opslagapparaat of netwerkmediaserver (via SimplyShare) afspeelt.

#### <span id="page-16-2"></span>Audio-opties

Tijdens het afspelen van audio een audiotrack of een map herhalen.

- **1** Druk herhaaldelijk op  $\equiv$  **OPTIONS** om door de volgende functies te bladeren:
	- **[Eén herhalen]**: Hiermee herhaalt u de huidige track of het bestand.
	- [Alles herhalen]: Hiermee herhaalt u een gekozen map.
	- [Shuffle lus]: Hiermee speelt u audiotracks in willekeurige volgorde af.
	- [Herhalen uit]: Hiermee schakelt u de herhaalmodus uit.

#### Video-opties

Tijdens het bekijken van video opties zoals ondertitels, audiotaal en beeldinstellingen selecteren. Afhankelijk van de videobron zijn sommige opties niet beschikbaar.

- 1 Druk op  $\equiv$  OPTIONS.
	- » Het menu met video-opties wordt weergegeven.
- 2 Druk op de Navigatietoetsen en OK om te selecteren en te wijzigen:
	- [Audio]: Hiermee selecteert u een audiotaal voor een video.
	- **[Ondertitels]**: Hiermee selecteert u een ondertitelingstaal voor video.
	- [NAAR]: Hiermee gaat u vooruit naar een bepaald deel van de video door de tijd van de scene in te voeren.
	- [Titel herhalen]: Hiermee herhaalt u een titel.
	- [Alles herhalen]: Hiermee herhaalt u alle tracks.
	- [Herhalen uit]: Hiermee schakelt u de herhaalmodus uit.
	- [Video-instelling]: Hiermee stelt u de video-uitgang in.

#### Afbeeldingsopties

Tijdens het bekijken van een afbeelding een animatie aan een diapresentatie toevoegen of de beeldinstellingen veranderen.

- 1 Druk op  $\equiv$  OPTIONS.
	- » Het menu met afbeeldingsopties wordt weergegeven.
- $2$  Druk op de Navigatietoetsen en OK om de volgende instellingen te selecteren en te wijzigen:
	- [Video-instelling]: Hiermee stelt u de video-uitgang in.
	- [Achtergrondmuziek]: Hiermee selecteert u de muziektrack.
	- [Diatijd]: Selecteer de weergavesnelheid voor elke afbeelding in een diapresentatie.
	- [Diaovergang]: Hiermee selecteert u het overgangstype voor een diapresentatie.
	- [Shuffle lus]: Hiermee worden afbeeldingen in willekeurige volgorde afgespeeld.
	- [Alles herhalen]: Hiermee herhaalt u een gekozen map.
	- [Herhalen uit]: Hiermee schakelt u de herhaalmodus uit.

#### <span id="page-17-1"></span>**Diapresentaties**

Gebruik tijdens het afspelen van audio leuke functies zoals diapresentaties met afbeeldingen en muziek.

#### <span id="page-17-2"></span>Diapresentaties met afbeeldingen

Bekijk een diapresentatie van uw afbeeldingen die zijn opgeslagen op uw USB-opslagapparaat of netwerkmediaserver.

- 1 Selecteer een afbeelding van het USBopslagapparaat of netwerkmediaserver en druk dan op  $\blacktriangleright$  (Afspelen).
- Druk op : OPTIONS.
- Druk op de Navigatietoetsen en OK voor de volgende instellingen:
	- [Diaovergang]: Hiermee selecteert u het overgangstype voor een diapresentatie.
	- [Diatijd]: Selecteer de weergavesnelheid voor elke afbeelding in een diapresentatie.
- Druk op om de diapresentatie te beëindigen.

#### <span id="page-17-3"></span>Diapresentaties met muziek

U kunt een diapresentatie met muziek maken, waarbij u muziek en foto's tegelijkertijd afspeelt.

- 1 Selecteer een muziektrack en druk vervolgens op OK.
- $2$  Druk op  $\hookrightarrow$  BACK en ga naar de map met afbeeldingen.
- $3$  Selecteer een afbeelding en druk vervolgens op ▶ (Afspelen) om de diapresentatie te starten.
- $4$  Druk op  $\Box$  om de diapresentatie en de muziek te stoppen.

### <span id="page-17-0"></span>iPhone gebruiken

Maak van uw iPhone een virtuele afstandsbediening of gebruik deze om door de inhoud van een USBopslagapparaat op uw SoundBar te bladeren.

#### Wat hebt u nodig

- Een iPhone (iOS 3.1.3 en hoger).
- Een vast of draadloos thuisnetwerk.

#### Voordat u begint

- [Verbind uw SoundBar met uw thuisnetwerk](#page-12-0)  (zie 'Computers en internet' op pagina [13](#page-12-0)).
- [Geef uw SoundBar een naam](#page-13-0) (zie 'Uw SoundBar een naam geven' op pagina [14](#page-13-0)).
- Sluit uw iPhone aan op hetzelfde thuisnetwerk. Raadpleeg de gebruikershandleiding van uw iPhone voor meer informatie.

#### MyRemote-toepassing downloaden

Download de Philips-toepassing MyRemote (MyRemote) naar uw iPhone. Deze toepassing is gratis.

#### Opmerking

- Philips MyRemote is alleen beschikbaar voor iPhones en Android-smartphones.
- 1 Raak het pictogram App Store (App Store) op uw iPhone aan.
- 2 Zoek naar 'Philips **MyRemote'**-toepassing.<br>3 Nels de instructies en un i<sup>p</sup>hone em de
	- Volg de instructies op uw iPhone om de toepassing te downloaden.
		- → Het pictogram MyRemote (MyRemote) wordt toegevoegd aan het beginscherm van uw iPhone.

#### MyRemote-toepassing openen

Open de toepassing MyRemote op uw iPhone en zoek vervolgens uw SoundBar op het thuisnetwerk.<br>1 Baak My

- Raak MyRemote aan (MyRemote) op uw iPhone.
	- » Uw SoundBar en de andere apparaten op het netwerk worden weergegeven op uw iPhone. Een navigatiebalk met de tabbladen Devices, Remote en Source wordt ook weergegeven.
- 2 Controleer de netwerkverbinding als uw SoundBar niet kan worden gevonden. Raak daarna het tabblad Devices (Apparaten) aan op uw iPhone om opnieuw te zoeken.
- 3 Raak het pictogram voor de SoundBar op de iPhone aan.
	- » De virtuele afstandsbediening wordt weergegeven op de iPhone.
- $4$  Druk op de knop Home op uw iPhone als u de toepassing wilt sluiten.

#### Uw iPhone als afstandsbediening gebruiken

De virtuele afstandsbediening wordt in meerdere schermen op de iPhone weergegeven. Veeg naar links of rechts over het scherm van de iPhone om meer knoppen weer te geven.

Alleen de bedieningsknoppen die van belang zijn voor de afspeelmodus, zijn ingeschakeld op uw iPhone. Als u bijvoorbeeld afbeeldingen weergeeft, worden alleen de knoppen van de afstandsbediening weergegeven die worden gebruikt om de afbeeldingen te bedienen. Als u echter een video afspeelt, worden extra knoppen zoals SUBTITLE ingeschakeld op uw iPhone.

- **1** Start de toepassing op uw iPhone.
	- » Afhankelijk van de afspeelmodus worden de relevante knoppen van de afstandsbediening ingeschakeld.
- 2 Als de knoppen van de afstandsbediening niet verschijnen, raak dan het tabblad Remote (Afstandsbediening) aan op uw iPhone.
- $3$  Veeg naar het linker- of rechterscherm om meer knoppen weer te geven.

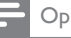

#### Opmerking

• Sommige bedieningsfuncties zijn niet beschikbaar op de iPhone.

#### Een USB-opslagapparaat verkennen

Blader door een USB-opslagapparaat op uw iPhone en speel een audio-, video- of multimediabestand af.<br>1 Start de afstands

- Start de afstandsbedieningstoepassing op uw iPhone.
- $2\,$  Sluit een USB-opslagapparaat aan op uw SoundBar.
- $3$  Raak op uw iPhone het tabblad Source (Bron) aan en selecteer USB (USB).
	- » De mappen op uw USB-opslagapparaat worden weergegeven.
- 4 Selecteer een map om door te bladeren en selecteer vervolgens een bestand om af te spelen.
	- » De relevante knoppen van de afstandsbediening zijn ingeschakeld op uw iPhone.
- $5$  Om toegang tot de afstandsbediening te hebben terwijl u door de inhoud bladert, raakt u het tabblad Remote (Afstandsbediening) aan op uw iPhone.

### <span id="page-18-0"></span>Media delen met SimplyShare

Wanneer u uw SoundBar aansluit op uw thuisnetwerk, kunt u genieten van muziek, foto's en video's op een computer of andere mediaserver op het netwerk met SimplyShare.

Met SimplyShare kunt u:

- media op een computer selecteren en afspelen via uw SoundBar,
- media selecteren die is opgeslagen op een mobiel apparaat en afspelen via uw SoundBar, en
- uw mobiele apparaat als een controller gebruiken om inhoud van een mediaserver te selecteren en af te spelen via uw SoundBar.

De mediaserver kan op elk DLNA-compatibel apparaat worden geïnstalleerd, zoals een computer, smartphone of tablet.

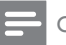

Opmerking

• Auteursrechtelijk beschermde inhoud kan niet worden gedeeld via SimplyShare.

#### Wat hebt u nodig

- Een vast of draadloos thuisnetwerk dat is verbonden met een uPnP-router (Universal Plug and Play). Gebruik de 802.11n-router voor de beste draadloze prestaties, dekking en compatibiliteit.
- Een LAN-kabel om uw SoundBar met uw thuisnetwerk te verbinden.
- Een mediaserver zoals:
	- PC met Windows Media Player 11 of hoger, of
	- Mac met Twonky Media Server, of
	- Mobiele apparaten met toepassingen voor het delen van media.

#### Opmerking

• Er zijn verschillende mediaservers op de markt voor computers en mobiele apparaten. Deze mediaservers ondersteunen een verscheidenheid aan apparaten, mediatypen en besturingssystemen. Selecteer een mediaserver op basis van het apparaat, het besturingssysteem en uw wensen.

#### Voordat u begint

- [Verbind uw SoundBar met uw](#page-12-0)  [thuisnetwerk. Voor de beste prestaties](#page-12-0)  [sluit u de SoundBar aan via een bekabeld](#page-12-0)  [netwerk](#page-12-0) (zie 'Computers en internet' op pagina [13\)](#page-12-0).
- Verbind uw computer en andere DLNAcompatibele mobiele apparaten met hetzelfde thuisnetwerk. Raadpleeg voor informatie de gebruikershandleiding van het apparaat.
- Controleer of uw PC-firewall toestaat dat u de mediaserversoftware uitvoert.
- Controleer of de apparaten functies voor DLNA of het delen van media (iOS) ondersteunen.
- Schakel de apparaten en de router in.

### <span id="page-19-0"></span>Vanaf de SoundBar op de PC bladeren

Open mediabestanden op uw computer vanuit het hoofdmenu van de SoundBar en deel ze via SimplyShare.

Om het delen van media in te schakelen, stelt u de mediaserversoftware op uw computer in.

#### <span id="page-19-1"></span>Mediaserversoftware instellen

Voorbeelden van mediaservers staan hieronder beschreven. Raadpleeg de website van de mediaserver als u een andere mediaserver wilt gebruiken.

### <span id="page-19-2"></span>Microsoft Windows Media Player 11<br>1 Start Windows Media Player or

- 1 Start Windows Media Player op uw PC.<br>2 Klik op het tabblad **Mediabibliotheek** en
- Klik op het tabblad Mediabibliotheek en selecteer vervolgens Media delen.
- $3$  De eerste keer dat u **Media delen** op uw PC selecteert,verschijnt er een popupscherm. Schakel het selectievakje Mijn mediabestanden delen in en klik op OK.
	- » Het scherm Media delen wordt weergegeven.
- 4 Controleer in het scherm Media delen of u een apparaat ziet dat als Onbekend apparaat is gemarkeerd.
	- » Als u na ongeveer een minuut nog geen onbekend apparaat ziet, controleer dan of de firewall van uw PC de verbinding niet blokkeert.
- ${\bf 5}^-$  Selecteer het onbekende apparaat en klik op Toestaan.
	- » Een groen vinkje verschijnt naast het apparaat.
- **6** Standaard deelt Windows Media Player bestanden in deze mappen: Mijn muziek, Mijn afbeeldingen en Mijn video's. Als uw bestanden zich in andere mappen bevinden, selecteer dan Mediabibliotheek > Aan mediabibliotheek toevoegen.
	- $\rightarrow$  Het scherm Aan mediabibliotheek toevoegen wordt weergegeven.
	- » Selecteer indien nodig Geavanceerde opties om een lijst met gecontroleerde mappen weer te geven.
- Selecteer Mijn mappen en mappen van anderen waar ik toegang tot heb en klik vervolgens op Toevoegen.
- 8 Volg de instructies op het scherm om de andere mappen met uw mediabestanden toe te voegen.

### <span id="page-20-0"></span>Microsoft Windows Media Player 12<br>1 Start Windows Media Player or

- 1 Start Windows Media Player op uw PC.<br>2 Klik in Windows Media Player op het
- Klik in Windows Media Player op het tabblad Streamen en selecteer vervolgens Mediastreaming inschakelen.
	- » Het scherm Opties voor mediastreaming wordt weergegeven.
- $3$  Klik op Mediastreaming inschakelen. » U keert terug naar het Windows Media
	- Player-scherm.
- 4 Klik op het tabblad Streamen en selecteer Meer streamingopties.
	- » Het scherm Opties voor mediastreaming wordt weergegeven.
- **5** Controleer of er een mediaprogramma in het scherm Lokaal netwerk wordt weergegeven.
	- » Als er geen mediaprogramma wordt weergegeven, controleer dan of de firewall van uw PC de verbinding niet blokkeert.
- 6 Selecteer het mediaprogramma en klik op Toegestaan.
	- » Er verschijnt een groene pijl naast het mediaprogramma.
- **7** Standaard deelt Windows Media Player bestanden in deze mappen: Mijn muziek, Mijn afbeeldingen en Mijn video's. Als uw bestanden zich in andere mappen bevinden, klik dan op het tabblad Organiseren en selecteer Bibliotheken beheren > Muziek.
	- » Het scherm Locaties voor bibliotheek Muziek wordt weergegeven.
- 8 Volg de instructies op het scherm om de andere mappen met uw mediabestanden toe te voegen.

### Macintosh OS X Twonky Media (versie 4.4.2)<br>1 Ga paar www.twonkymedia.com.om.de

- 1 Ga naar www.twonkymedia.com om de software voor uw Macintosh te kopen of om een gratis versie te downloaden voor een proefperiode van 30 dagen.
- 2 Open Twonky Media op de Macintosh.<br>3 Selecteer Basic Setup (Basisinstellingen)
- Selecteer Basic Setup (Basisinstellingen) en First Steps (Eerste stappen) in het scherm TwonkyMediaServer.
	- » Het scherm First steps (Eerste stappen) wordt weergegeven.
- $4$  Typ een naam voor uw mediaserver en klik op Save changes (Wijzigingen opslaan).
- ${\bf 5}$  Terug in het scherm Twonky Media selecteert u Basic Setup (Basisinstellingen) en Sharing (Delen).
	- » Het scherm Sharing (delen) wordt weergegeven.
- 6 Blader naar en selecteer de mappen die u wilt delen en selecteer dan Save Changes (Wijzigingen opslaan).
	- » Uw Macintosh scant de mappen automatisch opnieuw zodat deze gereed zijn om te worden gedeeld.

#### Bestanden afspelen vanaf uw PC

#### Opmerking

- Controleer voordat u multimedia-inhoud vanaf de computer gaat afspelen of de SoundBar verbinding heeft met het thuisnetwerk en of de mediaserversoftware goed is ingesteld.
- 1 Schakel uw TV over naar de correcte HDMI-bron voor uw SoundBar.
- $2$  Druk op  $\bigstar$  (Startpagina).
	- » Het hoofdmenu wordt weergegeven.
- $3$  Selecteer [Netwerk] en druk vervolgens op OK.
	- » Er wordt een browser weergegeven.
- $4$  Selecteer een bestand en druk vervolgens op OK.
- $5$  Druk op de afspeelknoppen om het [afspelen te regelen](#page-15-1) (zie 'Afspeelknoppen' op pagina [16](#page-15-1)).

#### <span id="page-21-1"></span>Vanaf een mobiel apparaat op een mediaserver bladeren

Open mediabestanden op elke mediaserver op het netwerk vanaf uw mobiele apparaat, zoals een smartphone of tablet, en deel ze via SimplyShare.

#### Opmerking

• Niet alle apparaten zijn geschikt voor het delen van media via SimplyShare. Raadpleeg de gebruikershandleiding van uw mobiele apparaat voor informatie over uw mobiele apparaat.

Download een toepassing voor het delen van media op uw mobiele apparaat.

- Voor smartphones en tabletten met Android zoekt u naar de DLNAmediaservertoepassing in Android Market (Android).
- Voor iPhones, iPods en iPads zoekt u naar de mediaservertoepassing in de App Store (Apple).

Volg de instructies op het scherm om de mediaserversoftware op uw mobiel apparaat in te stellen. Controleer of u de correcte instellingen hebt geselecteerd om het mobiele apparaat te gebruiken als een mediaserver en controller. Raadpleeg voor meer informatie de gebruikershandleiding van de mobiele toepassing.

#### Bestanden vanaf elk apparaat bedienen en afspelen

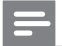

#### **Opmerking**

- De stappen verschillen per apparaat. Neem contact op met het ondersteuningscentrum van uw apparaat voor informatie over uw mobiele apparaat.
- **1** Controleer of de mediaservertoepassing op uw mobiele apparaat is ingesteld.
- 2 Start de toepassing voor het delen van media op het mobiele apparaat.
	- » Uw SoundBar, mobiele apparaat en andere apparaten op het thuisnetwerk worden automatisch gedetecteerd en op het scherm getoond.
- **3** Selecteer het apparaat waarop uw mediabestanden zijn opgeslagen. Als u bijvoorbeeld een bestand van uw mobiele apparaat wilt afspelen, selecteert u het mobiele apparaat. Als u een bestand van uw computer wilt afspelen, selecteert u uw computer.
	- » De mappen op het geselecteerde apparaat worden weergegeven. De namen van mappen kunnen verschillen, afhankelijk van de mediaserver.
	- » Als u de mappen niet kunt zien, controleert u of de optie voor het delen van media op het geselecteerde apparaat is ingeschakeld zodat de inhoud beschikbaar is om te delen.
- Selecteer een mediabestand dat u wilt afspelen.
- $5$  Selecteer SoundBar in het menu van uw mobiele apparaat om de media naar uw SoundBar te streamen.
- 6 Raak de afspeelknoppen op uw mobiele apparaat aan om het afspelen te regelen.
	- » Het mediabestand wordt gedeeld op het thuisnetwerk.
	- » Bepaalde mediabestanden kunnen vanwege compatibiliteitsproblemen niet worden getoond of afgespeeld.

### <span id="page-21-0"></span>**EasyLink**

De SoundBar ondersteunt Philips EasyLink, waarbij gebruik wordt gemaakt van het HDMI CEC-protocol (Consumer Electronics Control). EasyLink-apparaten die via HDMI zijn aangesloten, kunnen met één afstandsbediening worden bediend.

Philips kan niet garanderen dat dit apparaat 100% compatibel is met alle HDMI CEC-apparaten.

#### Wat hebt u nodig...

- HDMI-CEC-compatibele apparaten.
- Een HDMI-verbinding tussen de aangesloten apparaten.

#### <span id="page-22-0"></span>Inschakelen

- 1 Schakel de optie HDMI CEC op de TV en andere aangesloten apparaten in. Raadpleeg de handleiding van de TV of van de andere apparaten voor meer informatie.
- $\overline{2}$  Druk op  $\hat{\mathbf{\pi}}$  (Startpagina).<br>  $\overline{3}$  Selecteer **[Config.1** en dri
- 3 Selecteer [Config.] en druk vervolgens op OK.
- 4 Selecteer [EasyLink]  $>$  [EasyLink] en druk vervolgens op OK.
- $5$  Selecteer [Aan] en druk vervolgens op OK.

#### Apparaten bedienen

U kunt de SoundBar en de andere aangesloten HDMI-CEC-compatibele apparaten met één afstandsbediening bedienen.

#### Afspelen met één druk op de knop

Als u afspelen met één druk op de knop inschakelt, schakelt de TV automatisch naar het juiste kanaal wanneer u een video met uw SoundBar afspeelt.

#### Met één druk op de knop naar stand-by

Vanneer u  $\circ$  (Stand-by) op de afstandsbediening ingedrukt houdt, schakelen de SoundBar en alle aangesloten HDMI CECapparaten (die de functie voor in stand-by zetten met één druk op de knop ondersteunen) tegelijkertijd over naar stand-by. Als de functie voor in stand-by zetten met één druk op de knop op uw SoundBar is ingeschakeld, kunt u met de afstandsbediening van uw TV of andere HDMI-CEC-apparaten naar stand-by schakelen.

#### Automatisch inschakelen via TV

Als het automatisch in-/uitschakelen van TV op uw SoundBar is ingeschakeld, kunt u uw SoundBar inschakelen wanneer u  $\circ$  (Stand-by) op de afstandsbediening van de TV ingedrukt houdt.

#### Volumeregeling

Wanneer u een apparaat afspeelt waarvan de audio-uitgang naar de SoundBar wordt geleid, schakelt u Volumeregeling in en selecteert u de audiobron via uw verbonden apparaat. Als u met één druk op een knop uw audio wilt bedienen, schakelt u Volumeregeling in en selecteert u de audiobron via uw verbonden apparaat.

#### HDMI ARC

Wanneer u de bron naar HDMI ARC schakelt, schakelt u HDMI ARC in.

#### Audio afspelen via de SoundBar

Speel de audio van een aangesloten apparaat via uw SoundBar af.

- $\frac{1}{2}$  Druk op  $\bigstar$  (Startpagina).
- Selecteer [Config.] en druk vervolgens op OK.
- $3$  Selecteer [EasyLink] > [Volumeregeling] > [Aan] en druk vervolgens op OK.
- 4 Druk op de knop AUDIO SOURCE op uw afstandsbediening om de audio-uitgang voor het verbonden apparaat te selecteren.
	- AUX: De audiobron naar de AUXaansluiting schakelen.
	- COAXIAL: Hiermee schakelt u uw audiobron naar de coaxaansluiting.
	- OPTICAL: Hiermee schakelt u uw audiobron naar de optische aansluiting.
- $5$  Druk op OK om te bevestigen.

#### Opmerking

- [Als u audio van de TV wilt afspelen op uw](#page-10-0)  [SoundBar via de HDMI ARC-aansluiting,](#page-10-0)  [selecteert u de juiste video-ingang op de TV](#page-10-0)  [en schakelt u de luidsprekers van de TV uit](#page-10-0) (zie 'Aansluiten op de TV' op pagina [11\)](#page-10-0).
- Raadpleeg de gebruikershandleiding van uw TV voor meer informatie.

## <span id="page-23-0"></span>7 Instellingen wijzigen

In dit hoofdstuk wordt besproken hoe u de instellingen van uw SoundBar kunt wijzigen.

#### Let op

• De meeste instellingen zijn al met de beste waarden voor de SoundBar geconfigureerd. Tenzij u een reden hebt om een instelling te wijzigen, kunt u het beste de standaardwaarde behouden.

### <span id="page-23-1"></span>Beeld

Pas de beeldinstellingen aan uw voorkeuren aan.

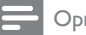

Opmerking

• De instelling die het meest geschikt is voor de TV wordt automatisch geselecteerd. Controleer of de TV de nieuwe instellingen ondersteunt voordat u de instelling wijzigt.

#### Beeldinstellingen en -formaat

- 1 Druk op  $\bigoplus$  (Startpagina).<br>2 Selecteer [Config] en dru
- Selecteer [Config.] en druk vervolgens op OK.
- $3$  Selecteer [Video] > [Beeldverhouding] en druk vervolgens op OK.
- 4 Selecteer een van de volgende instellingen en druk vervolgens op OK:
	- [16:9]: hiermee wordt het beeld in beeldverhouding 16:9 weergegeven als de bron 16:9 is.
	- [Pan Scan 4:3]: hiermee wordt de bron 16:9 aangepast om het beeld in beeldverhouding 4:3 weer te geven.
	- [Letterbox 4:3]: hiermee wordt de bron 16:9 aangepast om het beeld in beeldverhouding 4:3 weer te geven, met zwarte randen boven en onder.
	- [16:10]: hiermee wordt het beeld in beeldverhouding 16:10 weergegeven als de bron 16:10 is.

#### Beeldkleur

Deep Color creëert de natuurlijke wereld op uw TV-scherm en geeft levendige beelden weer in meer dan een miljard kleuren.

Als uw TV Deep Color ondersteunt en via een HDMI-kabel op uw SoundBar is aangesloten, dan kunt u de Deep Color wijzigen.

- **1** Druk op  $\bigstar$  (Startpagina).<br>**2** Selecteer **[Config.1** en dru
- Selecteer [Config.] en druk vervolgens op OK.
- 3 Selecteer [Video]  $>$  [Deep Colour] en druk vervolgens op OK.
- 4 Selecteer een van de volgende opties en druk vervolgens op OK:
	- **FAutom.1:** hiermee kunt u automatisch HDMI Deep Color selecteren.
	- [10 bits]: hiermee wordt 10-bits kleur weergegeven.
	- [12 bits]: hiermee wordt 12-bits kleur weergegeven.
	- [Uit]: hiermee wordt standaard 24-bits kleur weergegeven.

#### Beeldresolutie

Stel de beeldresolutie voor uw video in.<br>1 Druk op  $\triangleq$  (Startpasina)

- **1** Druk op  $\bigoplus$  (Startpagina).<br>**2** Selecteer [Config Len dru
- Selecteer [Config.] en druk vervolgens op OK.
- $3$  Selecteer [Video] > [TV-systeem] en druk vervolgens op OK.
- 4 Selecteer een beeldresolutie en druk dan op OK.

#### Videozoom

Zoom in op een afbeelding of video.

- $\frac{1}{2}$  Druk op  $\bigstar$  (Startpagina).
- Selecteer [Config.] en druk vervolgens op OK.
- $3$  Selecteer [Video] > [Videozoom] > [Aan] en druk vervolgens op OK.

### 1080p 24 Hz-uitgang

Schakel 1080p 24 Hz HDMI-uitgang op uw TV in.

- 1 Druk op  $\bigstar$  (Startpagina).<br>2 Selecteer [Config Len dru
- Selecteer [Config.] en druk vervolgens op OK.
- $3$  Selecteer [Video] > [1080p 24 Hz] > [Aan] en druk vervolgens op OK.

#### Video-instellingen

Hiermee stelt u de video-uitgang in.

- 1 Druk op  $\bigstar$  (Startpagina).<br>2 Selecteer [Config.1 en.dru
- Selecteer [Config.] en druk vervolgens op OK.
- $3$  Selecteer [Video] > [Video-instelling] en druk vervolgens op OK.
- 4 Pas de instellingen aan.<br>5 Druk op **OK** om te bev
- Druk op OK om te bevestigen.

### <span id="page-24-0"></span>**Geluid**

Pas de geluidsinstellingen aan uw voorkeur aan.

#### <span id="page-24-2"></span>HDMI-audio

Als u HDMI-audio-uitvoer van uw TV wilt beluisteren, sluit u uw SoundBar met een HDMIkabel aan op de TV.

- 1 Druk op  $\bigoplus$  (Startpagina).<br>2 Selecteer [Config.] en dru
- Selecteer [Config.] en druk vervolgens op OK.
- $3$  Selecteer [Audio] > [HDMI-uitgang] en druk vervolgens op OK.
- 4 Selecteer de volgende opties en druk vervolgens op OK:
	- [PCM]: hiermee schakelt u de audiouitvoer naar stereo.
	- [RAW]: hiermee zendt u de oorspronkelijke DTS of Dolby-audio uit.

#### <span id="page-24-3"></span>**Nachtmodus**

Als u stil wilt luisteren, kunt u het volume van harde geluiden verlagen wanneer u audio afspeelt. De nachtmodus is alleen beschikbaar voor Dolby-gecodeerde audio.

- 1 Druk op  $\bigstar$  (Startpagina).<br>2 Selecteer [Config.1 en.dru
- Selecteer **[Config.]** en druk vervolgens op OK.
- $3$  Selecteer [Audio] > [Nachtmodus] > [Aan] en druk dan op OK.

### <span id="page-24-1"></span>Taal

Selecteer een taal voor het hoofdmenu en de ondertitels.

#### <span id="page-24-4"></span>Hoofdmenu

- $\frac{1}{2}$  Druk op  $\bigstar$  (Startpagina).
- Selecteer **[Config.]** en druk vervolgens op OK.
- $3$  Selecteer [Systeem] > [Menutaal] en druk vervolgens op OK.
- 4 Selecteer een menutaal en druk vervolgens op OK.

#### Ondertitels voor video's

- 1 Druk op  $\bigstar$  (Startpagina).<br>2 Selecteer [Config.1 en.dru
- Selecteer **[Config.]** en druk vervolgens op OK.
- $3$  Selecteer [Systeem] > [Ondertitels] en druk vervolgens op OK.
- 4 Selecteer een ondertitelingstaal voor uw video en druk vervolgens op OK.

### <span id="page-25-0"></span>Door uw USB-opslagapparaat zoeken

Doorzoek het USB-opslagapparaat dat op uw SoundBar is aangesloten om door de mediabestanden te bladeren.

#### Automatische scan

Doorzoek automatisch het USB-opslagapparaat dat is aangesloten op uw SoundBar.

- 1 Druk op  $\bigoplus$  (Startpagina).<br>2 Selecteer [Config Len drive
- Selecteer **[Config.]** en druk vervolgens op OK.
- $3$  Selecteer [Systeem] > [Autom. scan] > [Autom scannen aan] en druk vervolgens op OK.

#### Opnieuw scannen

Scan het USB-opslagapparaat dat op uw SoundBar is aangesloten opnieuw of stop het scannen.<br>1 Dri

- 1 Druk op  $\hat{\mathsf{n}}$  (Startpagina).<br>2 Selecteer [Config.1 en.dri
- Selecteer [Config.] en druk vervolgens op OK.
- $3$  Selecteer [Systeem] > [Opslag scannen] > [Opslag opnw scannen]/ [Opslag scannen stoppen] en druk vervolgens op OK.

### <span id="page-25-1"></span>Controle over DLNA DMR

Beperk toegang tot DLNA DMR-inhoud.

- $\frac{1}{2}$  Druk op  $\bigstar$  (Startpagina).
- Selecteer [Config.] en druk vervolgens op OK.
- $3$  Selecteer [Systeem] > [DLNA DMR] > **[Aan]** en druk vervolgens op OK.

### <span id="page-25-2"></span>Energiebesparing

Bespaar energie door de volgende instellingen te wijzigen.

#### <span id="page-25-3"></span>Automatische stand-by

Wanneer u een bestand van een USBopslagapparaat of netwerkmediaserver afspeelt, kunt u uw SoundBar automatisch naar stand-by laten schakelen als:

- het apparaat in de pauze- of stopmodus staat, en
- er gedurende 15 minuten niet op een knop wordt gedrukt.
- **1** Druk op  $\bigstar$  (Startpagina).
- 2 Selecteer [Config.] en druk vervolgens op OK.
- $3$  Selecteer [Systeem] > [Automatisch standby] > [Aan] en druk vervolgens op OK.

#### <span id="page-25-4"></span>Sleeptimer

Stel timers in om de SoundBar na een vastgestelde tijd naar stand-by te schakelen.

- $\frac{1}{2}$  Druk op  $\bigstar$  (Startpagina).
- Selecteer [Config.] en druk vervolgens op OK.
- $3$  Selecteer [Systeem]  $>$  [Sleeptimer] en druk vervolgens op OK.
- 4 Kies de duur van de sleeptimer.
	- » De sleeptimer kan worden ingesteld op maximaal 60 minuten. Als de sleeptimer is ingesteld op [Uit], wordt deze uitgeschakeld.
- $5$  Druk op OK om deze te activeren.
	- » De SoundBar wordt na de opgegeven tijd overgeschakeld naar de standbymodus.

#### <span id="page-26-4"></span>Schermbeveiliging

Schakel uw SoundBar automatisch naar de schermbeveiligingsmodus als:

- het apparaat in de pauze- of stopmodus staat, en
- er gedurende de ingestelde tijd niet op een knop wordt gedrukt.
- 1 Druk op  $\bigstar$  (Startpagina).<br>2 Selecteer [Config ] en dru
- Selecteer [Config.] en druk vervolgens op OK.
- 3 Selecteer [Systeem] > [Schermbeveiliging] en druk vervolgens op OK.
- $4$  Stel de tijd in door een van de volgende opties te selecteren en vervolgens op OK te drukken.
	- [Uit]: hiermee wordt de schermbeveiliging uitgeschakeld.
	- [2 minuten]: hiermee schakelt u na twee minuten naar de schermbeveiligingsmodus.
	- [5 minuten]: hiermee schakelt u na vijf minuten naar de schermbeveiligingsmodus.
	- [10 minuten]: hiermee schakelt u na tien minuten naar de schermbeveiligingsmodus.

#### Afspelen hervatten

Hervat het afspelen waar u het hebt gestopt.

- $\frac{1}{2}$  Druk op  $\bigstar$  (Startpagina).
- Selecteer [Config.] en druk vervolgens op OK.
- $3$  Selecteer [Systeem] > [Afspln hervattn] > [Aan] en druk vervolgens op OK.

### <span id="page-26-0"></span>Fabrieksinstellingen toepassen

Herstel de standaardinstellingen van uw SoundBar.

- 1 Druk op  $\bigoplus$  (Startpagina).<br>2 Selecteer [Config] en dru
- Selecteer **[Config.]** en druk vervolgens op OK.
- $3$  Selecteer [Systeem] > [Standaard] en druk vervolgens op OK.
- 4 Selecteer [Ja] en druk vervolgens op OK.

## <span id="page-26-1"></span>8 Software bijwerken

Om voortdurend de beste functies en ondersteuning te krijgen voor uw SoundBar dient u regelmatig de software bij te werken. Vergelijk de versie van uw huidige software met de nieuwste versie op www.philips.com/support.

### <span id="page-26-2"></span>De softwareversie controleren

- $\frac{1}{2}$  Druk op  $\bigstar$  (Startpagina).
- Selecteer [Config.] en druk vervolgens op OK.
- $3$  Selecteer [DIVERS] > [Versie-informatie] en druk vervolgens op OK.
	- » De softwareversie wordt weergegeven.

### <span id="page-26-3"></span>Software via internet bijwerken

- 1 Sluit uw SoundBar aan op het netwerk. Gebruik een
	- [bekabelde netwerkverbinding](#page-12-1) (zie 'Vaste verbinding' op pagina [13](#page-12-1)) of een
	- [een draadloze netwerkverbinding](#page-13-1) (zie 'Draadloze verbinding' op pagina [14](#page-13-1)).
- 2 Druk op  $\bigstar$  (Startpagina).<br>3 Selecteer [Config.1 en.dr.
	- Selecteer [Config.] en druk vervolgens op OK.
- $4$  Selecteer [DIVERS] > [Online-upgrade].
	- » Als upgrademedia worden gevonden, wordt u gevraagd of u de update wilt starten of annuleren.
- $5$  Volg de instructies op de TV op om het bijwerken te bevestigen.
	- » Wanneer het bijwerken van de software is voltooid, wordt de SoundBar automatisch uitgeschakeld en opnieuw gestart. Als dat niet het geval is, koppelt u het netsnoer enkele seconden los en sluit u het daarna weer aan.

#### Opmerking

• Als de SoundBar geen verbinding kan maken met de server van Philips, drukt u op  $\spadesuit$ (Startpagina) en selecteert u vervolgens [Config.] > [Netwerk] > [Ethernet]/ [Draadloos] om het netwerk in te stellen.

### <span id="page-27-0"></span>De software bijwerken via USB

#### Wat hebt u nodig...

- Een USB-stick met ten minste 75 MB geheugen. De USB-stick moet een FAT- of NTFS-formattering hebben. Gebruik geen USB harde schijf.
- Een computer met internettoegang.
- Een archiveerprogramma dat de bestandsindeling ZIP ondersteunt (bijvoorbeeld WinZip® voor Microsoft® Windows® of Stufflt® voor Macintosh®).

#### Stap 1: de meest recente software downloaden

- 1 Sluit een USB-stick aan op uw computer.<br>2 Ga met uw webbrowser naar www.philir
- Ga met uw webbrowser naar www.philips. com/support.
- $3$  Zoek uw product op de ondersteuningswebsite van Philips en zoek vervolgens de Software en drivers.
	- » De software-update is verkrijgbaar als zip-bestand.
- $4$  Sla het zip-bestand op in de hoofddirectory van uw USB-stick.
- $5$  Gebruik het archiefprogramma om het software-updatebestand uit te pakken in de hoofddirectory van de USB-stick.
	- » De bestanden worden uitgepakt in de hoofdmap van uw USB-stick.
- 6 Verwijder de USB-stick uit de computer.

#### Stap 2: de software bijwerken

- 1 Sluit de USB-stick aan op uw SoundBar.<br>2 Schakel uw TV over naar de correcte br
- 2 Schakel uw TV over naar de correcte bron voor uw SoundBar.
- $3$  Druk op  $\bigtriangleup$  (Startpagina) en selecteer vervolgens [Config.].
- 4 Selecteer [DIVERS] > [USB-upgrade].<br>5 Volg de instructies on de TV op om he
	- 5 Volg de instructies op de TV op om het bijwerken te bevestigen.
		- » Wanneer het bijwerken van de software is voltooid, wordt de SoundBar automatisch uitgeschakeld en opnieuw gestart. Als de home cinema niet opnieuw start, koppelt u het netsnoer gedurende een paar seconden los en sluit u het vervolgens weer aan.

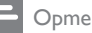

#### Opmerking

• Tijdens de software-update dient u niet de stroom uit te schakelen of de USB-stick te verwijderen.

## <span id="page-28-0"></span>9 Productspecificaties

#### Opmerking

• Specificaties en ontwerp kunnen zonder kennisgeving vooraf worden gewijzigd.

#### <span id="page-28-2"></span>Media-indelingen

• Afbeeldingsbestanden, MP3-media, WMA-media, DivX Plus HD-media, USBopslagapparaat

#### Bestandsindelingen

- Audio: .aac, .mka, .mp3, .wma, .wav, .mp4, .m4a
- Video:
	- .avi, .divx, .mp4, .mkv, .asf, .wmv, .mpg, .mpeg, .mov, .m4v
	- .rmvb, .rm (alleen beschikbaar in Azië Pacific en China)
- Afbeelding: .bmp, .jpg, .jpeg, .gif, .png

#### <span id="page-28-1"></span>Audio-indelingen

Uw SoundBar ondersteunt de volgende audiobestanden.

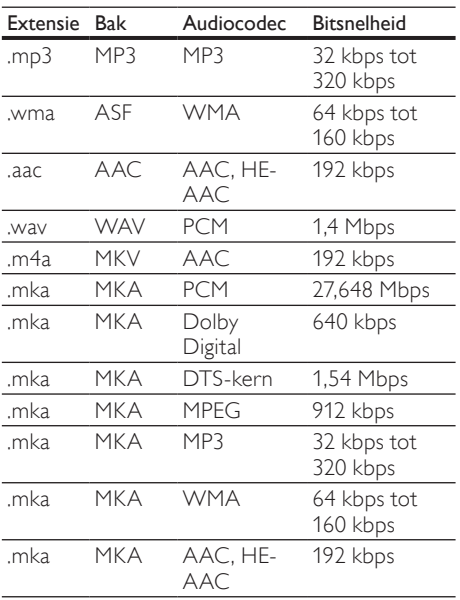

#### Videoformaten

Als u een High Definition-TV hebt, kunt u op uw SoundBar videobestanden met de volgende specificaties afspelen:

- Resolutie: 1920 x 1080 pixels bij
- Framesnelheid: 6~ 30 frames per seconde. .avi-bestanden in AVI-indeling

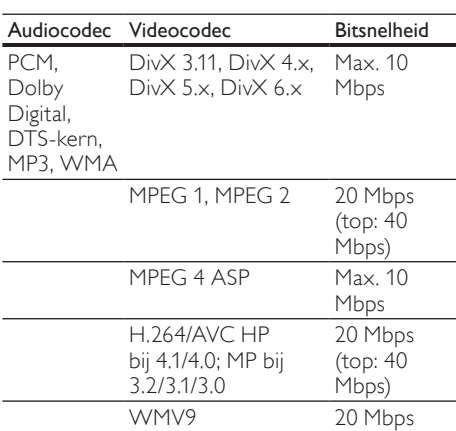

#### .divx-bestanden in AVI-indeling

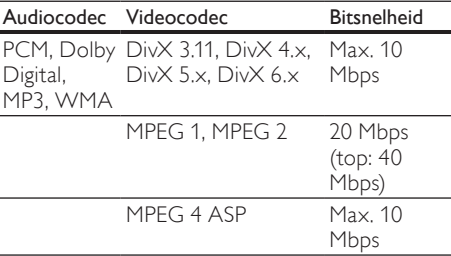

#### .mp4- of .m4v-bestanden in MP4-indeling

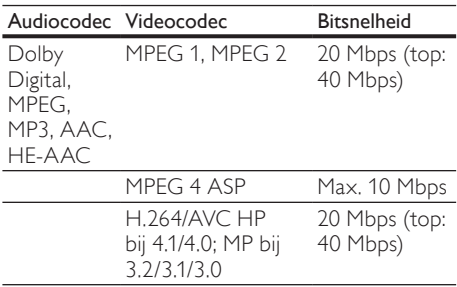

#### .mkv-bestanden in MKV-indeling

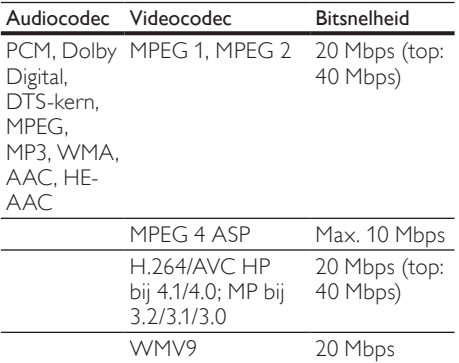

#### .asf- en .wmv-bestanden in ASF-bestand

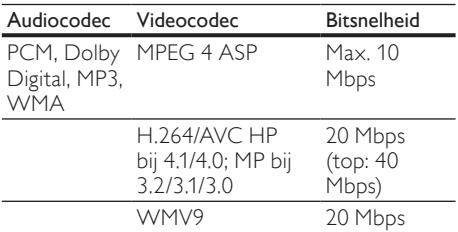

#### .mpg- en .mpeg-bestanden in PS-bestand

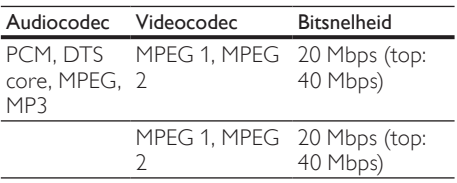

.rm- en .rmvb-bestanden in RM-indeling (alleen beschikbaar in Azië Pacific en China)

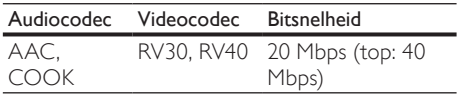

#### <span id="page-29-4"></span>**Versterker**

- Totaal uitgangsvermogen: 150 W RMS (30% THD)
- Frequentierespons: 20 Hz 20 kHz / ±3 dB
- Signaal-ruisverhouding: > 65 dB (CCIR) / (Klasse A)
- Invoerspecificaties:
	- AUX: 500 mV

#### <span id="page-29-5"></span>Video

• HDMI-uitgang: 480i/576i, 480p/576p, 720p, 1080i, 1080p, 1080p24

#### <span id="page-29-2"></span>Audio

- S/PDIF digitale audio-ingang:
	- Coaxiaal: IEC 60958-3
	- Optisch: TOSLINK
- Samplingfrequentie:
	- MP3: 32 kHz, 44,1 kHz, 48 kHz
	- WMA: 44,1 kHz, 48 kHz
- Constante bitsnelheid:
	- MP3: 32 kbps 320 kbps
	- WMA: 48 kbps 192 kbps

#### <span id="page-29-3"></span>USB

- Compatibiliteit: snelle USB (2.0)
- Klasseondersteuning: USB MSC (Mass Storage Class)
- Bestandssysteem: FAT16, FAT32, NTFS
- Maximaal ondersteund geheugen: < 2 TB

#### <span id="page-29-1"></span>Apparaat

- Voeding: 100 240 V, 50 60 Hz
- Stroomverbruik: 25 W
- Stroomverbruik in stand-by: ≤ 0,5 W
- Luidsprekerimpedantie: 8 ohm
- Luidsprekerdrivers: 2 woofers van 64 mm, 2 tweeters van 25,4 mm
- Frequentierespons: 150 Hz 20 kHz
- Afmetingen ( $b \times h \times d$ ): 840  $\times$  48  $\times$  110 mm
- Gewicht: 2,2 kg

#### <span id="page-29-6"></span>Subwoofer

- Uitgangsvermogen: 90 W RMS (30% THD)
- Voeding: 100 240 V, 50 60 Hz
- Stroomverbruik: 30 W
- Stroomverbruik in stand-by: 0,5 W
- Impedantie: 4 ohm
- Luidsprekerdrivers: woofer van 133 mm
- Frequentierespons: 20 Hz 150 Hz
- Afmetingen ( $b \times h \times d$ ): 226  $\times$  253  $\times$  280 mm
- Gewicht: 3,3 kg

#### <span id="page-29-0"></span>Batterijen van de afstandsbediening

 $2 \times$  AAA-R03-1.5 V

## <span id="page-30-0"></span>10 Problemen oplossen

#### **Waarschuwing**

• Risico op elektrische schok. Verwijder de behuizing van het apparaat nooit.

Probeer het apparaat nooit zelf te repareren. Hierdoor wordt de garantie ongeldig. Als u problemen hebt bij het gebruik van dit product, controleer dan het volgende voordat u om service vraagt. Als het probleem zich nog steeds voordoet, registreer dan uw product voor ondersteuning op www.philips.com/welcome.

#### <span id="page-30-2"></span>Beeld

#### Geen beeld.

Controleer of de TV naar de juiste bron voor de SoundBar is geschakeld.

#### Geen beeld op een TV die is aangesloten via HDMI.

- Gebruik een High Speed HDMI-kabel om de SoundBar en de TV te verbinden. Sommige standaard HDMI-kabels hebben mogelijk tot gevolg dat sommige beelden en Deep Color niet goed worden weergegeven.
- Controleer of de HDMI-kabel niet defect is. Als de kabel defect is, vervang deze dan door een nieuwe kabel.

#### <span id="page-30-3"></span>Geluid

#### Er komt geen geluid uit de SoundBarluidsprekers.

- Zorg dat de SoundBar niet is gedempt.
- Sluit de audiokabel van uw SoundBar aan op uw TV of andere apparaten. U hebt geen afzonderlijke audioaansluiting nodig als de SoundBar en TV met een HDMI ARCaansluiting zijn verbonden.
- Stel het geluid in voor het verbonden apparaat.
- Herstel de fabrieksinstellingen van uw SoundBar. Schakel het apparaat uit en weer in.
- Druk op uw SoundBar op de juiste knop voor bronselectie om de correcte audioinvoer te selecteren.

### Geen geluid uit de draadloze subwoofer.<br>1 Schakel de SoundBar uit en weer in

- 
- 1 Schakel de SoundBar uit en weer in.<br>2 Schakel de SoundBar naar de bron A<br>3 Houd CONNECT op de subwoofer 2 Schakel de SoundBar naar de bron AUX.
- Houd **CONNECT** op de subwoofer ingedrukt tot de indicator op de achterzijde van de subwoofer knippert.
- $4$  Druk op **Navigatieknop** (rechts) en houd deze ten minste drie seconden ingedrukt.
	- » Wanneer de draadloze verbinding tot stand is gebracht, gaat de indicator op de subwoofer branden.
	- » Als de draadloze koppeling mislukt, herhaal dan stap 1 t/m 4 om uw subwoofer met de SoundBar te verbinden.

#### Vervormd geluid of echo.

- Als u audio van de TV via de SoundBar afspeelt, zorg dan dat het geluid van de TV is gedempt.
- Beeld en geluid zijn niet synchroon.
- 1) Druk op  $\bigtriangleup$  (Startpagina). 2) Selecteer [Config.] en druk vervolgens op OK. 3) Selecteer [Audio] > [Lipsynchronisatie] en druk vervolgens op OK. Druk op Navigatietoetsen ( $\blacktriangle/\blacktriangledown$ ) om [Autom.] of [Handmatig] te selecteren en [audio](#page-15-2)  [en video te synchroniseren](#page-15-2) (zie 'Beeld en geluid synchroniseren' op pagina [16\)](#page-15-2).

#### <span id="page-30-1"></span>Afspelen

#### Er kan geen DivX-bestand worden afgespeeld.

- Controleer of het DivX-bestand met de DivX-encoder is gecodeerd in 'SoundBar'.
- Zorg ervoor dat het DivX-bestand volledig is.

#### DivX- of RMVB/RM-ondertiteling wordt niet goed weergegeven.

Zorg ervoor dat de naam van het [ondertitelingsbestand overeenkomt met](#page-16-1)  [de naam van de film](#page-16-1) (zie 'Ondertiteling' op pagina [17](#page-16-1)).

#### De inhoud van een USB-opslagapparaat kan niet worden gelezen.

- Zorg ervoor dat de indeling van het USB-opslagapparaat compatibel is met de SoundBar.
- Zorg ervoor dat het bestandssysteem op het USB-opslagapparaat wordt ondersteund door de SoundBar.

#### EasyLink werkt niet.

• [Controleer of de SoundBar is aangesloten](#page-22-0)  [op een EasyLink-TV van Philips en of](#page-22-0)  [de EasyLink-optie is ingeschakeld](#page-22-0) (zie 'Inschakelen' op pagina [23\)](#page-22-0).

#### Wanneer u de TV inschakelt, schakelt de SoundBar automatisch in.

• Dit is normaal wanneer u gebruikmaakt van Philips EasyLink (HDMI-CEC). Als u uw SoundBar onafhankelijk wilt gebruiken, dient u EasyLink uit te schakelen.

#### <span id="page-31-1"></span>Netwerk

#### Het draadloze netwerk wordt gestoord of kan niet worden gevonden.

- Controleer of het draadloze netwerk niet wordt gestoord door magnetrons, DECTtelefoons of andere WiFi-apparaten in de buurt.
- Plaats de draadloze router en de SoundBar binnen vijf meter afstand van elkaar.
- [Als het draadloze netwerk niet goed](#page-12-1)  [werkt, probeer dan een bekabelde](#page-12-1)  [netwerkinstallatie](#page-12-1) (zie 'Vaste verbinding' op pagina [13\)](#page-12-1).

## <span id="page-31-0"></span>11 Index

### A

#### aansluiten

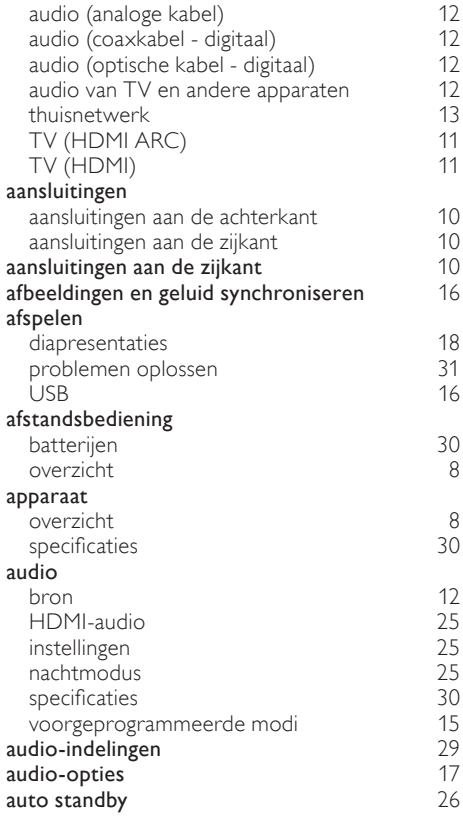

### B

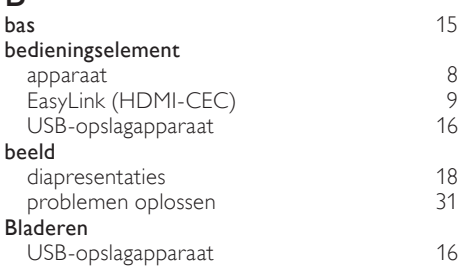

### $\overline{C}$

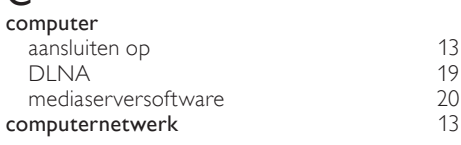

## $\overline{D}$

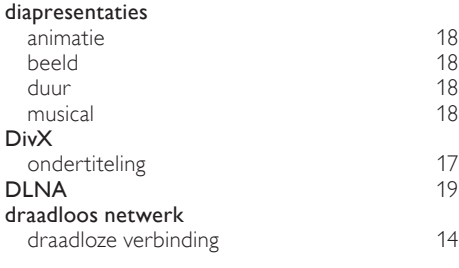

## E

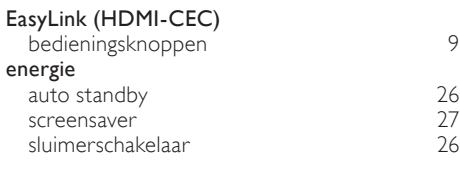

## F

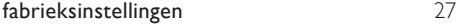

# $\overline{G}$

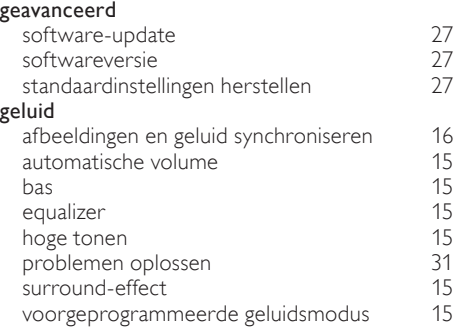

### H

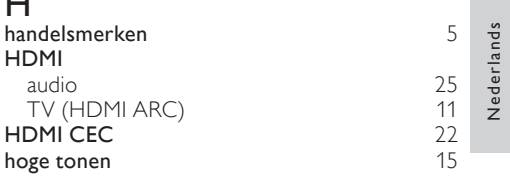

Nederlands

### I

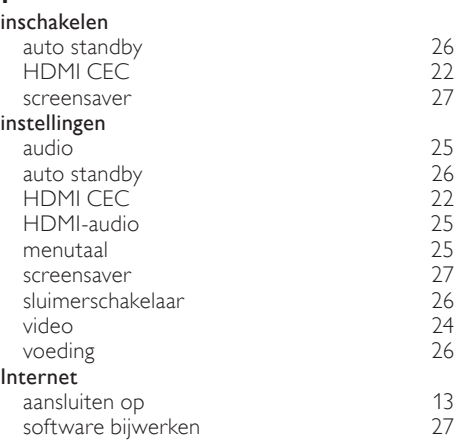

# $K_{\text{kop}}$

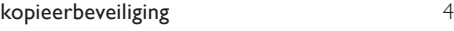

## M

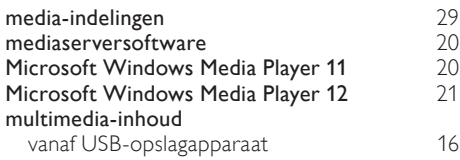

### N

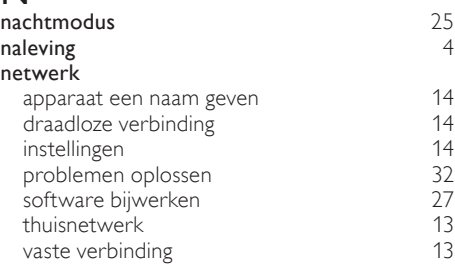

### $\overline{O}$

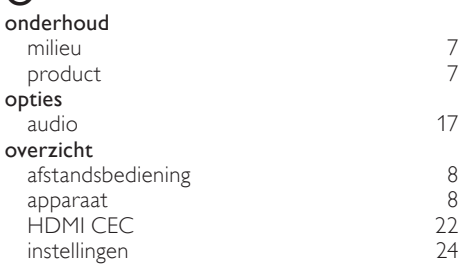

### P

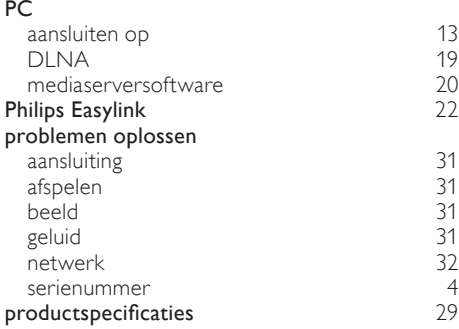

### R

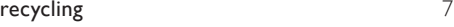

## $\overline{s}$

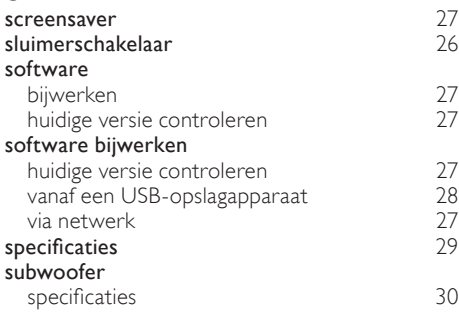

### T

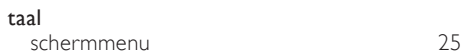

## $\overline{U}$

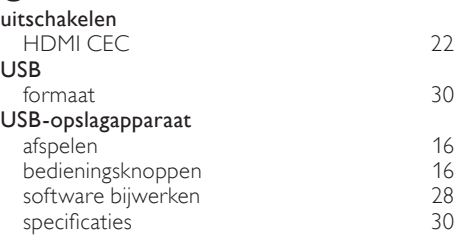

### V

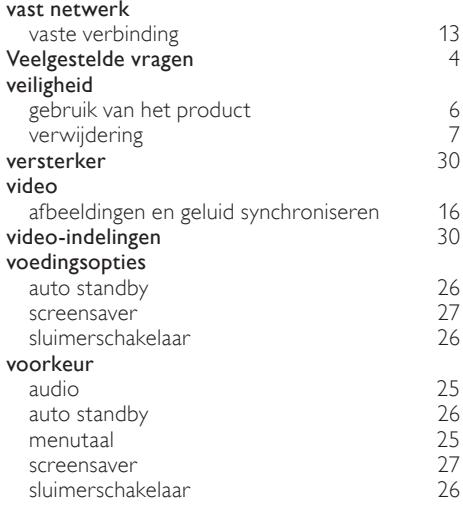

#### W

wettelijke kennisgevingen [4](#page-3-3)

### Language Code

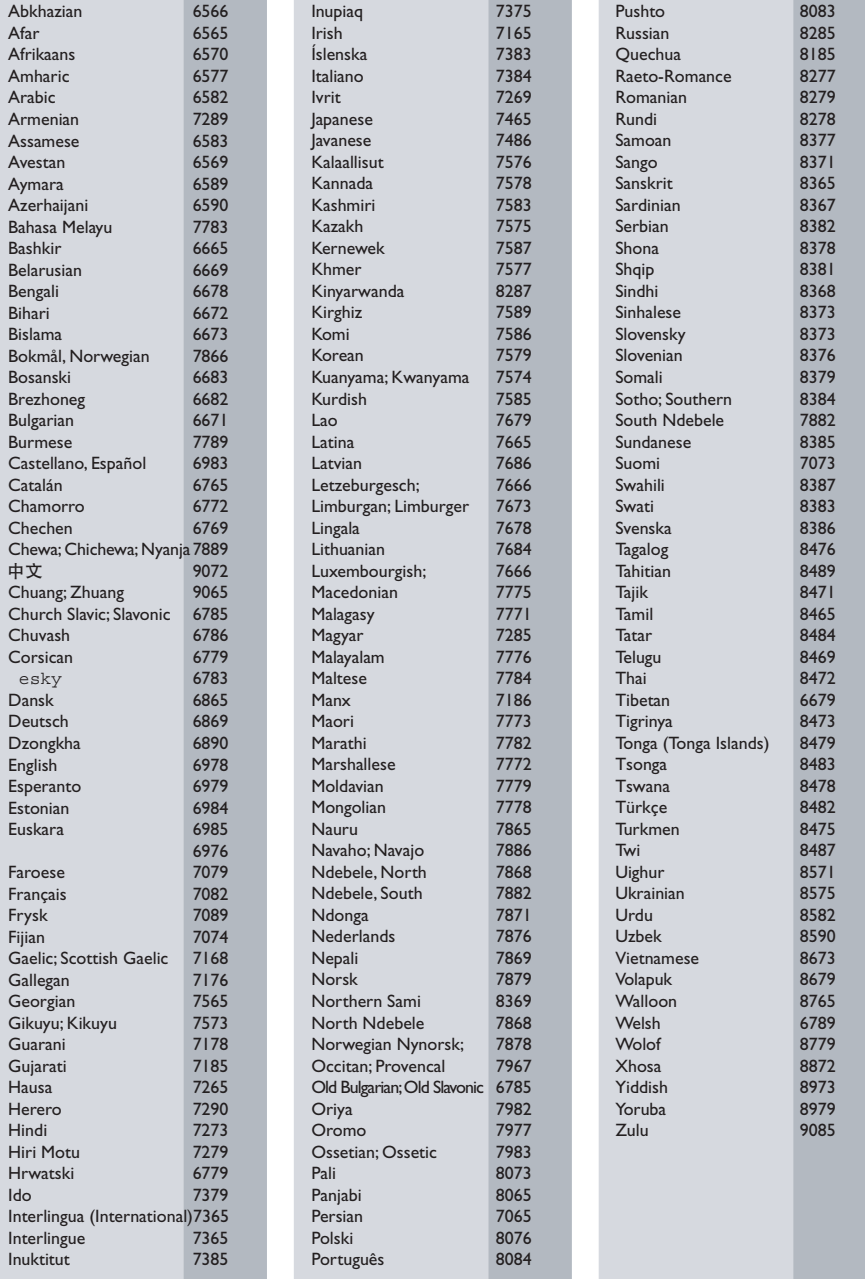

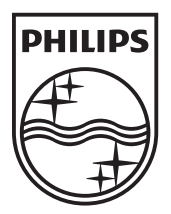

© 2011 Koninklijke Philips Electronics N.V. All rights reserved. Sgpam\_1134/CSS5123\_12-WesternEu-v1